# 取扱説明書 NM コントローラ

### 品番 AF-NMCT31R

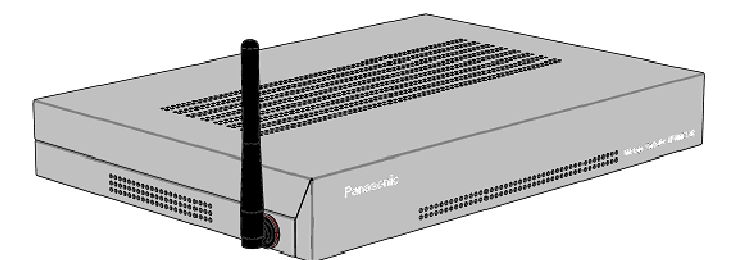

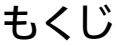

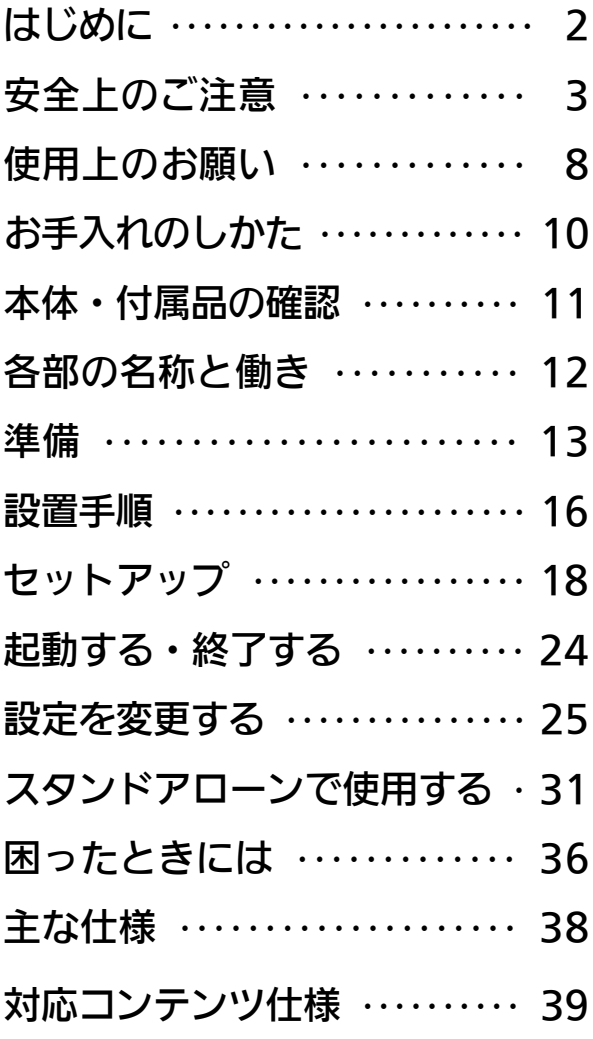

●取扱説明書をよくお読みのうえ、正しく安全にお使いください。

- ご使用前に「安全上のご注意」(3~7ページ)を必ずお読みください。
- **この取扱説明書は、大切に保管してください。**

## はじめに

このたびは、パナソニック製品をお買い上げいただき、まことにありがとうござ います。

本書は、NM コントローラ AF-NMCT31Rの取り扱い方法について、説明してい ます。

ご使用になる前に必ず一読し、正しい使い方をしていただきますようお願いします。

#### ■商標

- ・ Microsoft**®** 、 Windows**®** 、 Windows**®** 7 、 Windows Media 、 PowerPoint、PowerPoint Viewerは、米国Microsoft Corporation の米国およびその他の国における登録商標です。
- ・ Intel**®**、AtomTM は、米国Intel Corporationの商標または登録商標です。
- ・ Adobe**®** Flash**®** Player. Copyright 1996-2006 Adobe Systems Incorporated. 無断複写・転載を禁じます。米国特許第6,879,327号によ って保護されており、米国等において特許出願中です。AdobeおよびFlash は、米国等における商標または登録商標です。
- ・ その他、本文中の社名や商品名は、各社の登録商標または商標です。
- ・ 本製品に含まれているソフトウェアの譲渡、コピー、逆アセンブル、逆コ ンパイル、リバースエンジニアリング、ならびに輸出法令に違反した輸出 行為は禁じられています。
- ・ NMstageは、パナソニック株式会社の登録商標です。

#### ■著作権

本ソフトウェアには、ログ検索など一部の機能でデータを圧縮・解凍するため、 UNLHA32.DLL for Win32 Ver 1.86c を使用しており、著作権は Micco が保有しています。その他のプレーヤーソフトウェアは、パナソニック株式会 社が著作権を保有しております。

#### ■ 名称等の標記

本書では名称等を以下のように表記します。

● 「Windows**®** Embedded Standard 7」を[Windows 7]と表記します。

この装置は,クラスA情報技術装置です。この装置を家庭環境で使用すると電 波妨害を引き起こすことがあります。この場合には使用者が適切な対策を講ず るよう要求されることがあります。

VCCI-A

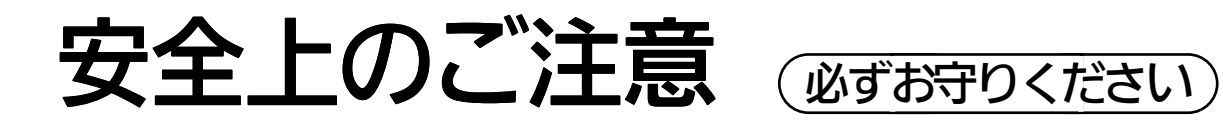

人への危害、財産の損害を防止するため、必ずお守りいただくことを説明して います。

■ 誤った使い方をしたときに生じる危害や損害の程度を区分して、説明しています。

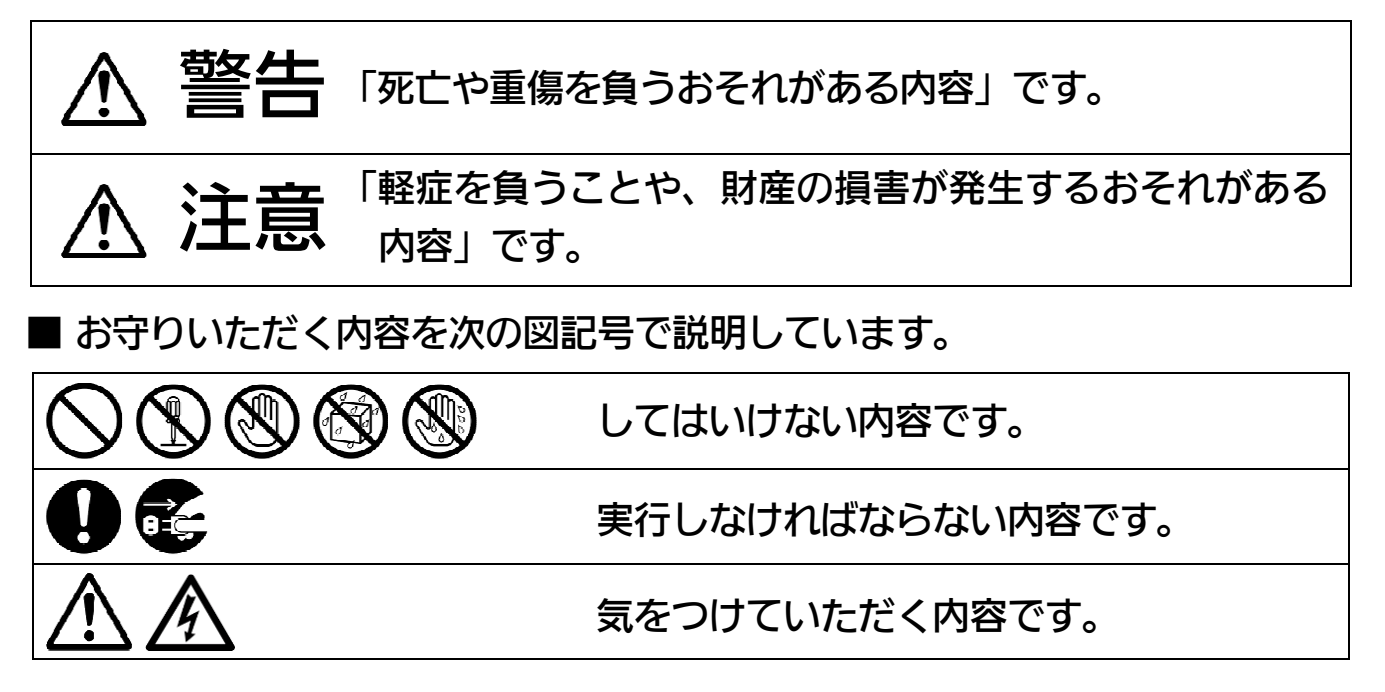

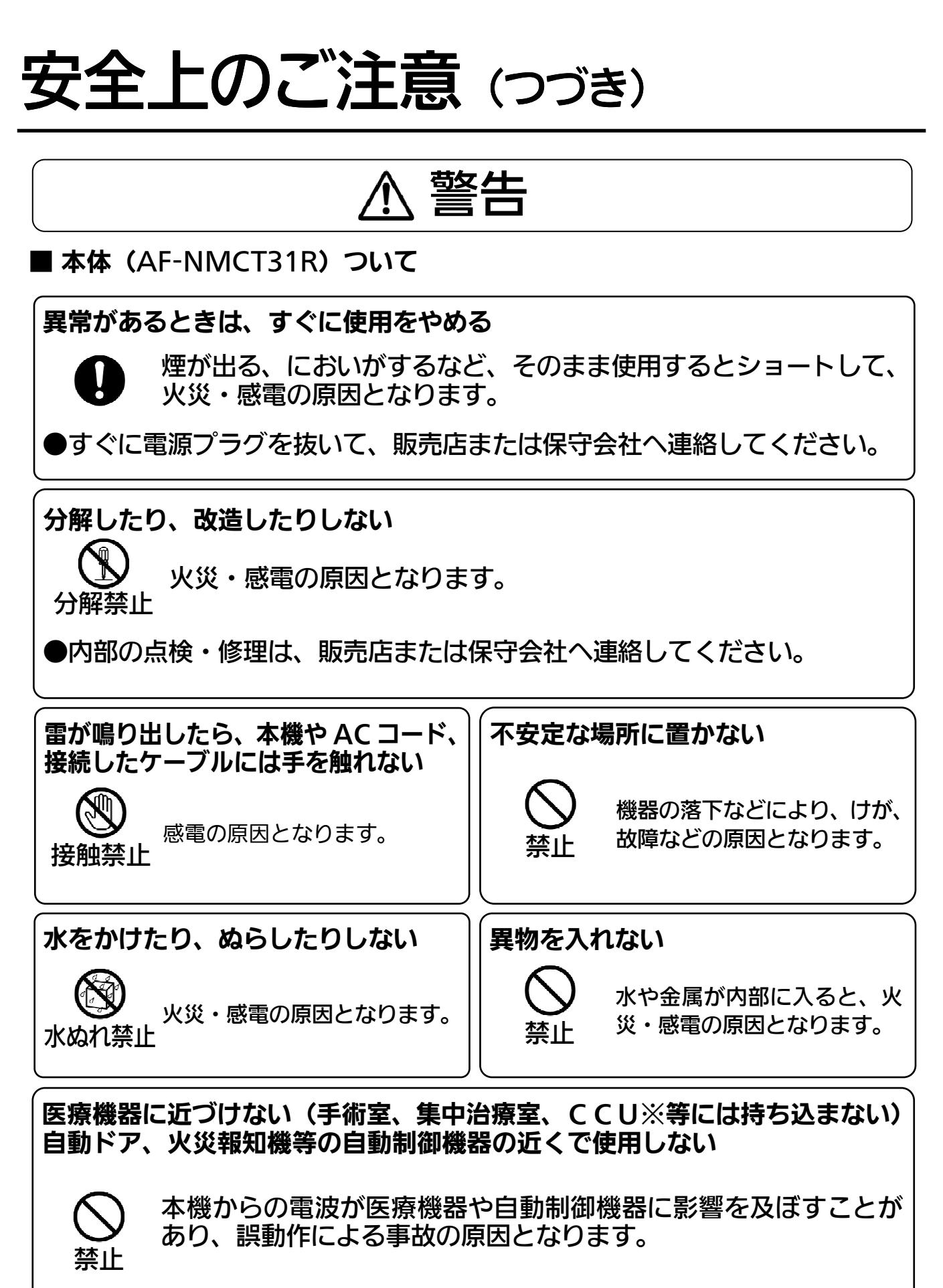

※CCUとは冠状動脈疾患監視病室の略称です。

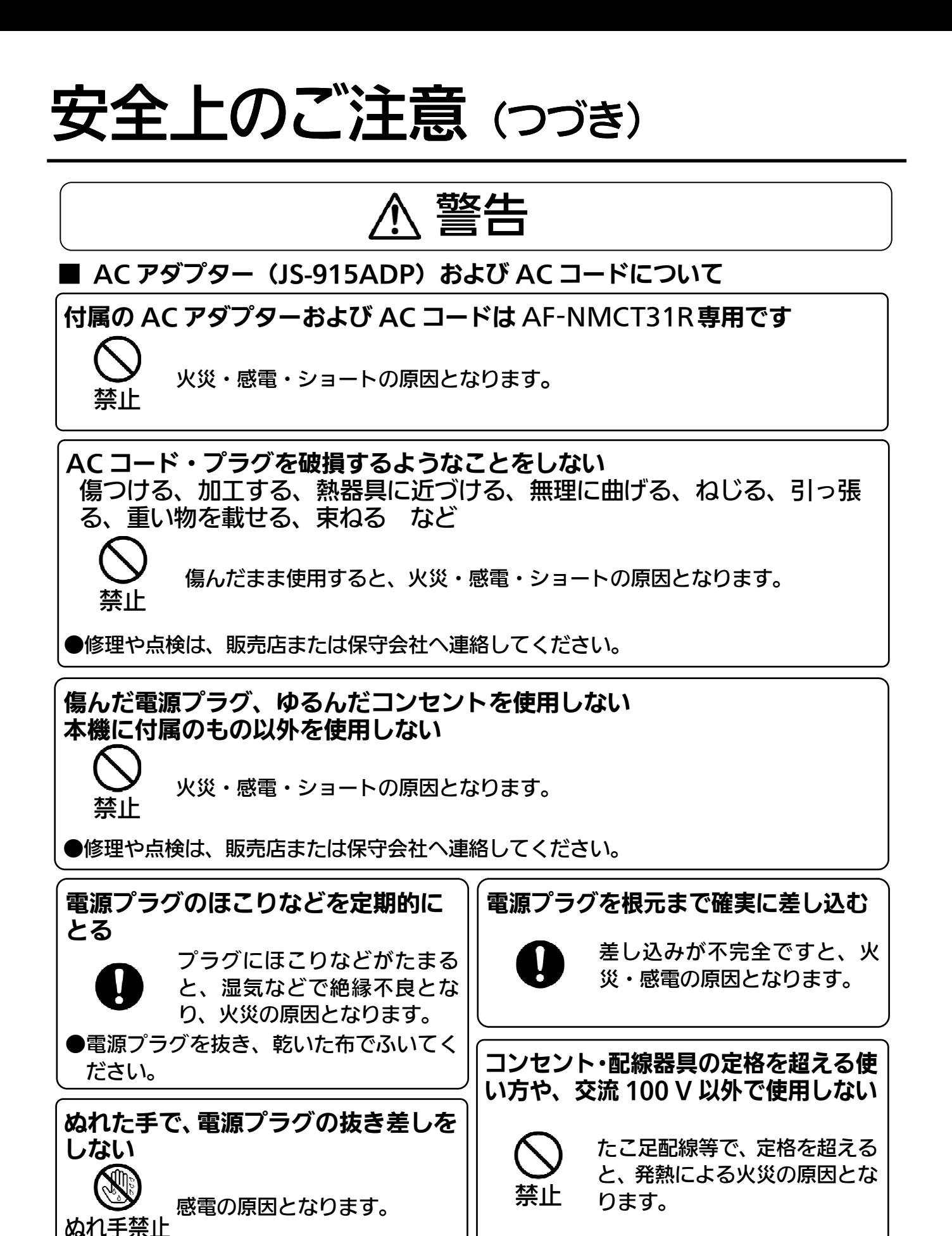

5

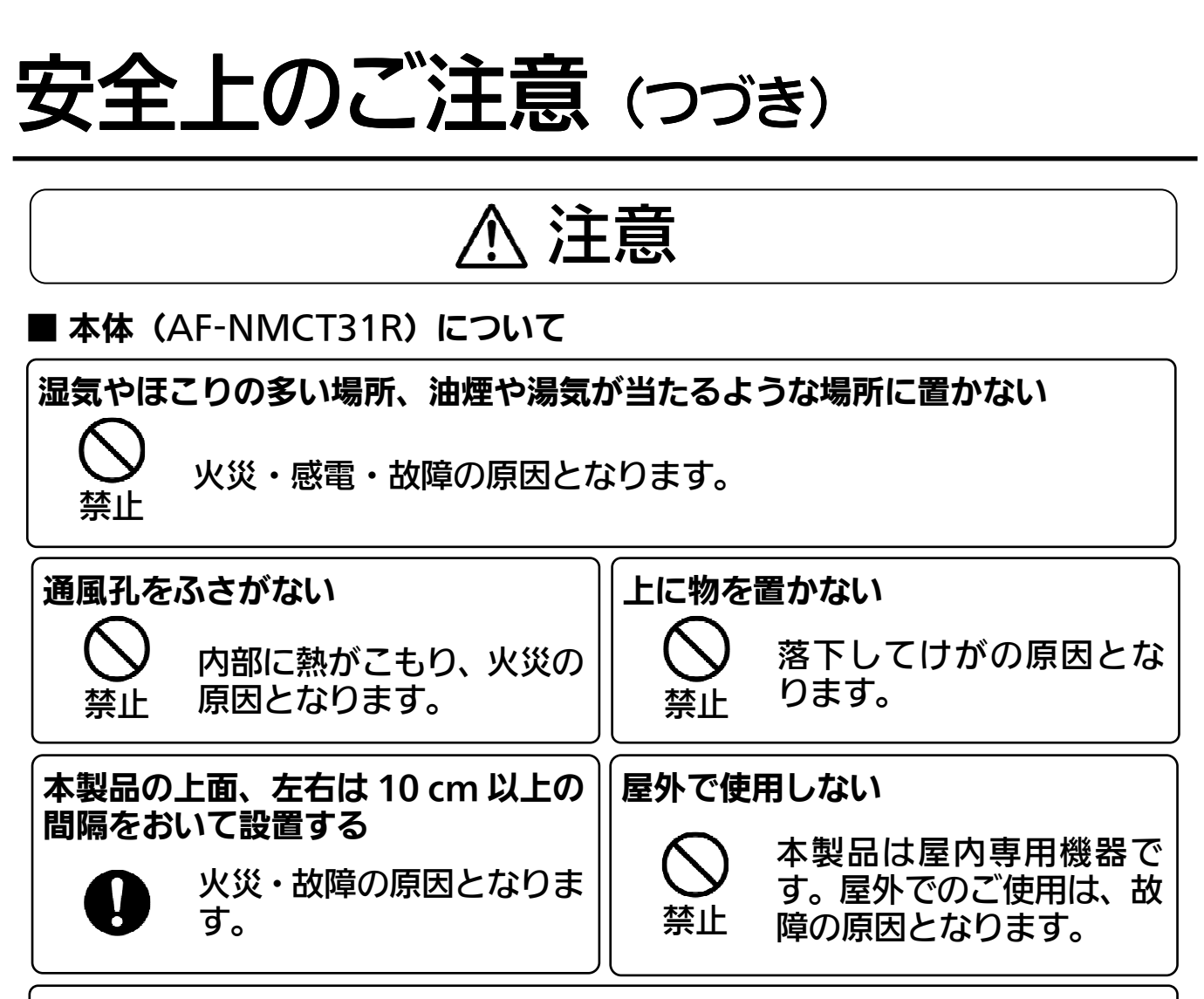

長時間直接触れて使用しない

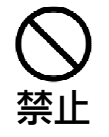

本製品の温度の高い部分に長時間、直接触れていると、低温やけど の原因となります。

■ AC コード・雷源プラグについて

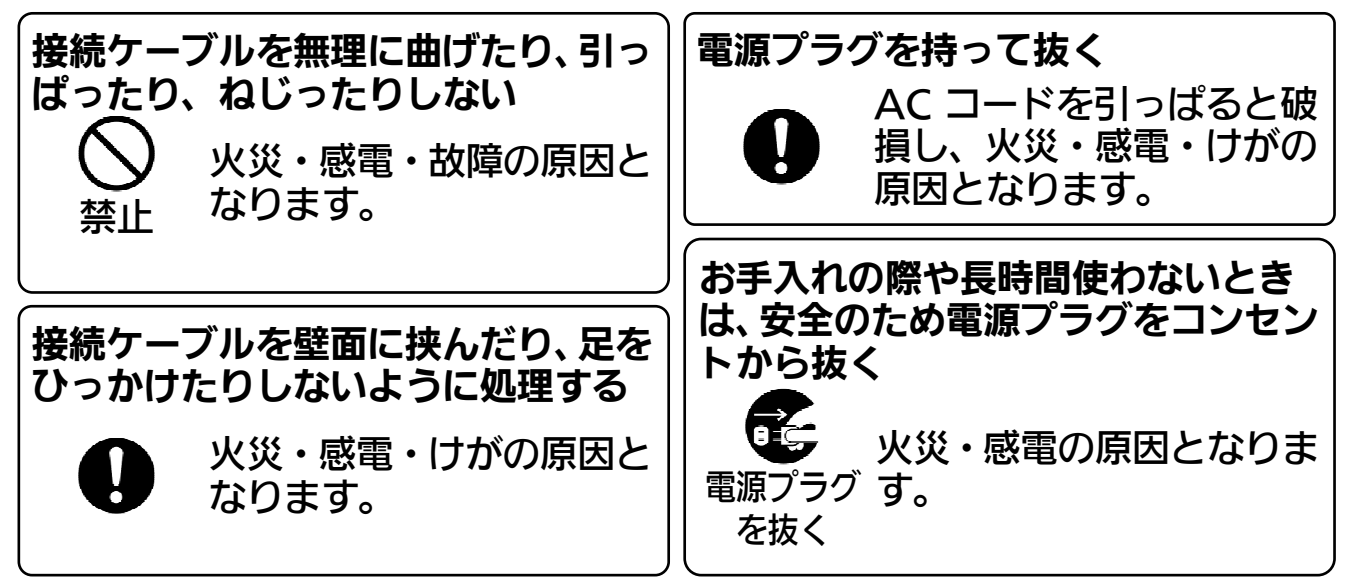

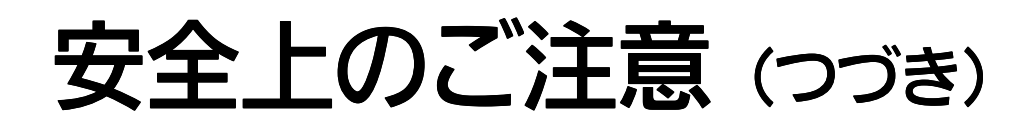

注意

■ AC コード・電源プラグについて (つづき)

移動させる前に接続線などをはずす (電源プラグ、機器間の接続線など)

AC コードや本製品が損傷し、火災・感電の原因となります。

●AC コードが傷ついた場合は、すぐに電源プラグを抜いて、販売店または保 守会社へ連絡してください。

■雷池について

リチウム電池は同一型名または同等品と交換する

異なる型の電池を使用すると、発熱・発火・破裂の原因となりま す。

●電池の交換は、必ず販売店または保守会社へ依頼してください。

### 使用上のお願い

本装置を正しくご使用いただくために、次の点をお守りください。

#### ■ 本装置について

- ●本装置のケースを開けたり、改造したりしないでください。
- 本装置の設置は、販売店/設置工事会社にご依頼ください。

#### ■ 温度について

- 使用温度範囲は+5 ℃~+40 ℃です。この温度範囲以外で使用すると誤動 作や内部の部品に悪影響を与える原因となることがあります。 また、ハードディスクは特性上、温度が高くなると特性劣化や寿命に影響を 与えます。+25 ℃程度で使用されることをおすすめします。
- 内部に熱がこもると、故障の原因となりますので、次のことに注意してください。
	- ・ 本装置同士、壁、その他機器、天井等との左右前後および上部との設置間 隔は 10 cm 以上を保持してください。
	- ・ 本装置の通風口をふさがないようにしてください。
- 操作環境・使用場所について
	- 直射日光の当たる場所、暖房機器付近では設置・使用しないでください。
	- 温度変化の激しい場所、湿度の高い場所では設置・使用しないでください。
	- 屋外、ほこりの多い場所では設置・使用しないでください。
	- 強い磁気を帯びた場所、テレビ、ラジオなどの受信機の近くでは設置・使用 しないでください。

#### ■ 本装置の取り扱いについて

- 本装置は精密機器ですので、ていねいにお取り扱いください。衝撃を加えた り、落としたり、重いものを置いたりしないでください。
- 本装置を持ち運ぶ際は必ず本装置の電源を切り AC コード及び周辺装置の ケーブルを抜いてから、静かに移動してください。

### 使用上のお願い (つづき)

#### ■ 本装置の取り扱いについて(つづき)

● 本機の雷源スイッチは背面にあります。 雷源スイッチを切っても、 雷源から は遮断されません。電源を遮断する場合、AC コンセントから本機用 AC ア ダプターの電源プラグを抜いてください。

#### ■ 周辺機器の接続について

- 周辺機器の損傷を防ぐため、下記の記載事項をお守りください。
	- ・ 本装置の仕様に合った周辺機器を使用してください。
	- ・ コネクターの形状、向きに注意して正しく接続してください。接続しにく い場合は、無理に押し込まず、コネクターの形状、向き、ピンの並び方な どを確認してください。
	- ・ ネジで固定する場合は、しっかり締めてください。
	- ・ LAN 及び USB を除き、通電している状態で I/O ポートに接続されたケ ーブルを挿抜しないでください。ホットプラグ対応は LAN と USB ポー トのみです。

### お手入れのしかた

#### ■ お手入れのしかたについて

- お手入れは、必ず電源が入っていない状態で行ってください。
- 本体の汚れは、乾いた柔らかい布でふいてください。 汚れがひどい場合は、ほこりをはらったあと、水にひたした柔らかい布を、 かたくしぼってからふき取り、乾いた柔らかい布で仕上げてください。この とき、内部に水滴が入らないように注意してください。
- シンナー、ベンジン、アルカリ性洗剤、アルコール系洗剤、ガラスクリーナ ー、ワックス、石油、石けん、みがき粉、熱湯、化学ぞうきんなどを使用し たり、殺虫剤をかけたりしないでください。変質や塗料がはがれる原因とな ります。

本体・付属品の確認

本製品がお手元に届きましたら、ご使用になる前に、付属品を確認してください。 \*万一、付属品が足りない場合などは、販売店にお問い合せください。 ■ 本体

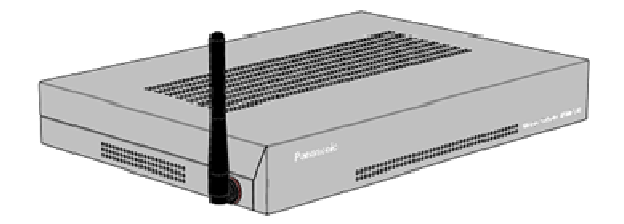

■ ACアダプター

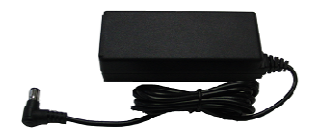

 $\blacksquare$  ACコード

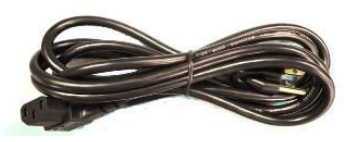

#### ■ 取扱説明書 1冊 (本書)

#### ■ AC アダプターについて

製品には、同梱されている AC アダプター (JS-915ADP) をご使用ください。同梱されて いる AC アダプターは、他の製品では使用できません。 同梱されている AC アダプターは、AC100 V 以外の電源では使用しないでください。

### 1 各部の名称と働き

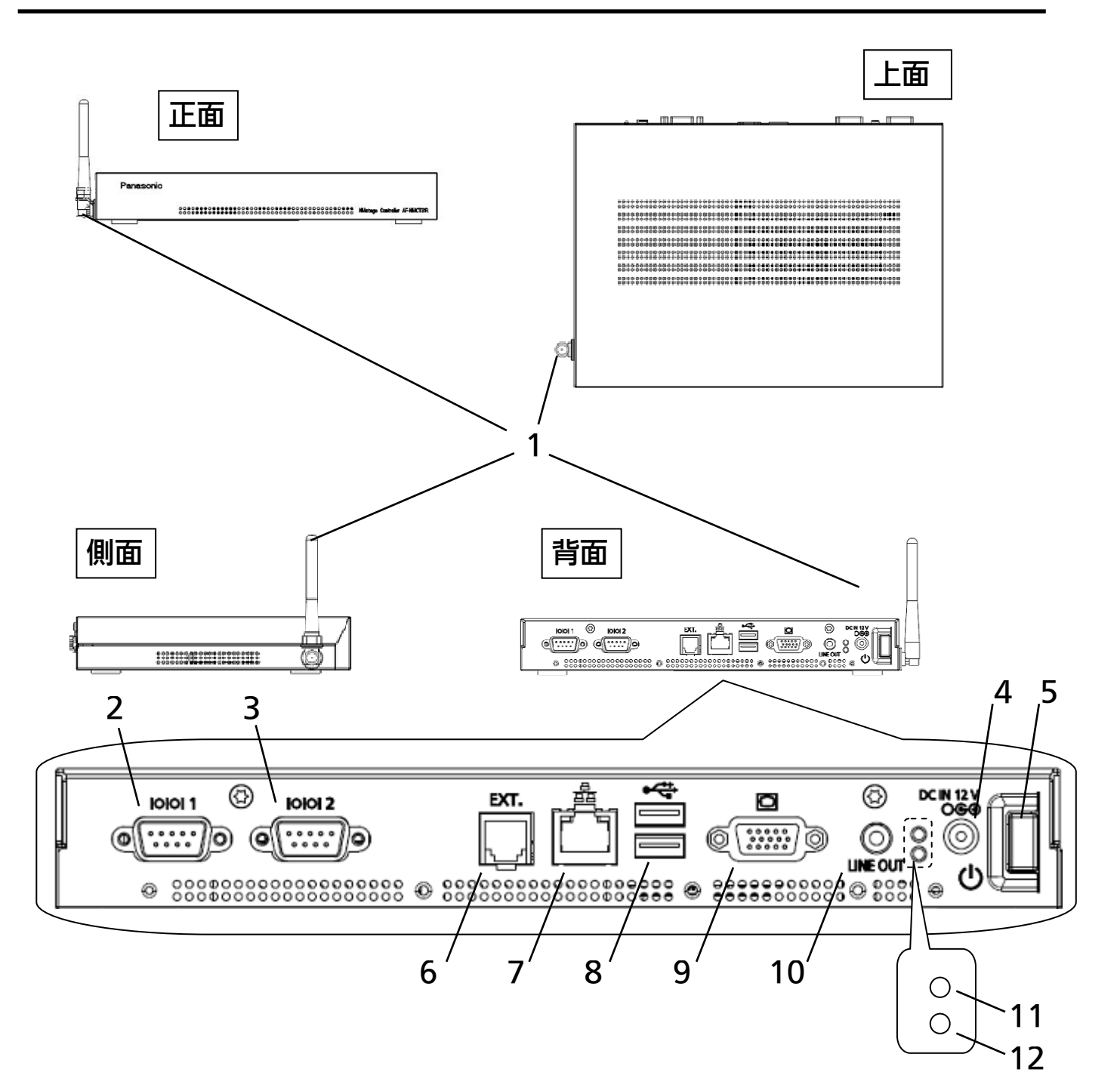

- 1.無線LANアンテナ 2.シリアルポート 1 3.シリアルポート 2 4.DC IN 5.電源スイッチ 6.特殊機能用コネクター (本装置では使用しません)
- 7. LAN コネクター
- 8.USB ポート 1 、USB ポート 2
- 9.アナログ RGB ディスプレイポート
- 10.音声 Line-OUT
- 11.ハードディスク状態表示ランプ
- 12.電源状態表示ランプ

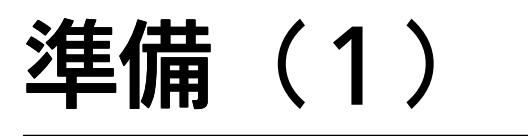

NM コントローラをスタンドアローン (サーバーなし) モードで使用する場合の接続方法につ いて説明します。

標準 NMstage(サーバー使用)モードでご使用の場合の接続方法については、販売店にお問 い合わせください。

#### ■ スタンドアローンモードでの接続方法

NM コントローラとご利用になるディスプレイを別売りの VGA 用ケーブル(D-Sub 15 ピ ン)を用いて、接続してください。

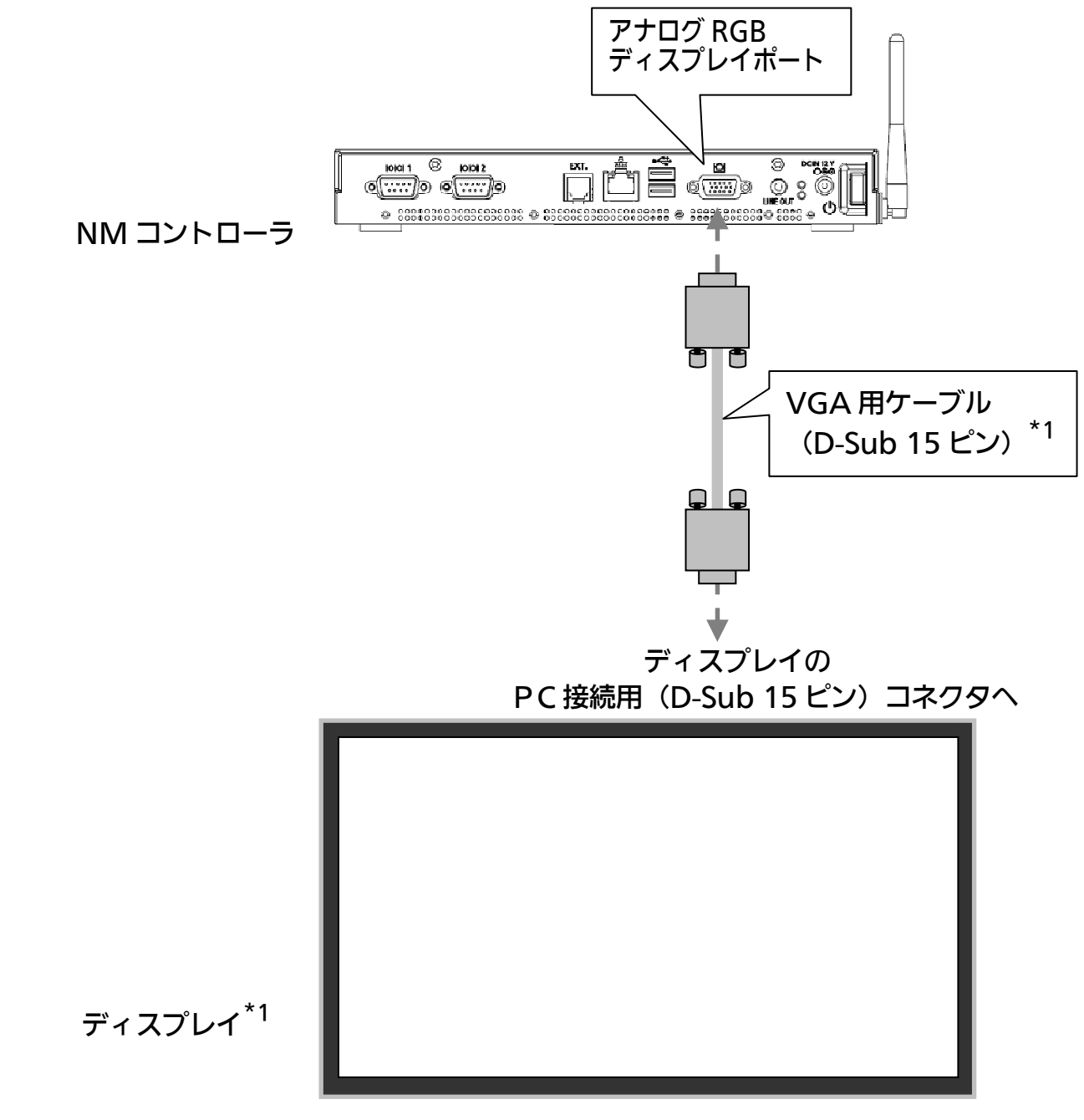

\*1 ディスプレイとVGA用ケーブルは別売りです。

## 準備(2)

NM コントローラをご購入後の初期起動状態と、標準 NMstage (サーバー使用) モードで使 用する際の切り替え手順と、スタンドアローン(サーバーなし)モードへの切り換え手順につい て説明します。

#### ■ 初期起動状態

NM コントローラご購入直後に、ディスプレイを接続して電源を投入すると、Windows の初期設定が始まり、約5分で終了しますので、そのままお待ちください。

Windows の初期設定が終わりますと、スタンドアローンモードで起動しますので、スタン ドアローンモードで使用する場合は、そのまま利用できます。

標準 NMstage として使用する場合は、USB キーボード及び USB マウスを接続の上、以 下に示す「標準 NMstage への切り換え手順」を参照して、切り換え作業を行ってくださ い。

また、NM コントローラ解像度の初期値は、1920×1080 に設定されています。 解像度の変更方法は25頁【■ 画面解像度の変更】をご参照ください。

· 注意!!<sup>·</sup>

• Windows の初期設定中は、電源を落さないでください。

#### ■ 標準NMstageへの切り替え手順

 STEP 1 現在、動作しているプレーヤーソフトウェアを終了します。 キーボードの Ctrl + Alt + E を押して、 プレーヤーソフトウェアを終了します。 アプリケーションが終了すると黒画面となりますので、そこでマウスをダブルクリッ クすると、デスクトップ画面が表示されます。 ※黒画面が終了しない場合は、Ctrl + Alt + Del を押して、タスクマネージャを表 示して、プロセスタブから、「DriveWatch.exe」を選択して、プロセスの終了を行 ってください。

 STEP 2 標準モードに切り替える場合、デスクトップ上の「標準 NMstage に切り替え」ア イコンをダブルクリックします。

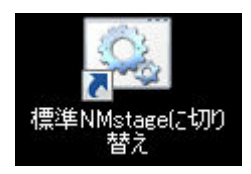

 STEP 3 確認メッセージが表示されますので、「OK」ボタンをクリックしてください。 切り替えが完了すると、「標準 NMstage に切り替えました。」のメッセージを表示 します。

※ 標準 NMstage への切り替えを行うと、スタンドアローンモードで登録されたコン テンツは、削除されます。

 STEP 4 Windows のスタートメニューより NM コントローラを再起動します。 NM コントローラが再起動すると、標準 NMstage が起動します。

## 準備(3)

#### ■ スタンドアローンモードへの切り替え手順

 STEP 1 現在、動作しているプレーヤーソフトウェアを終了します。 プレーヤーソフトウェアを終了するには、 キーボードの Ctrl + Alt + E を押します。 アプリケーションが終了すると黒画面となりますので、そこでマウスをダブルクリッ クすると、デスクトップ画面が表示されます。

> ※標準 NMstage として初期設定を行っていない場合は、自動コンフィグレーション 画面が表示されますので、この自動コンフィグレーション画面を終了して、Windows 、Windows のデスクトップを表示させます。 白動コンフィグレーション画面の終了方法の詳細については、18頁【■ 起動モード 切り替え、およびネットワーク設定】をご参照ください。

 STEP 2 デスクトップ上の「スタンドアローン NMstage に切り替え」アイコンをダブルク リックします。

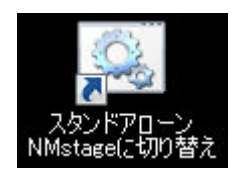

- STEP 3 確認メッセージが表示されますので、「OK」ボタンをクリックしてください。 切り替えが完了すると、「スタンドアローンモードに切り替えました。」のメッセージ を表示します。
- STEP 4 Windows のスタートメニューより NM コントローラを再起動します。 NM コントローラが再起動すると、スタンドアローンモードで起動し、デフォルト画 面を表示します。

### 設置手順(1)

NM コントローラの設置手順について説明します。

#### ■手順

NM コントローラは自動コンフィグレーション機能を使用して管理サーバー(NM-SVR) に登録されます。

白動コンフィグレーション機能の詳細については21頁【■ NM コントローラ動作環境設 定】をご参照ください。

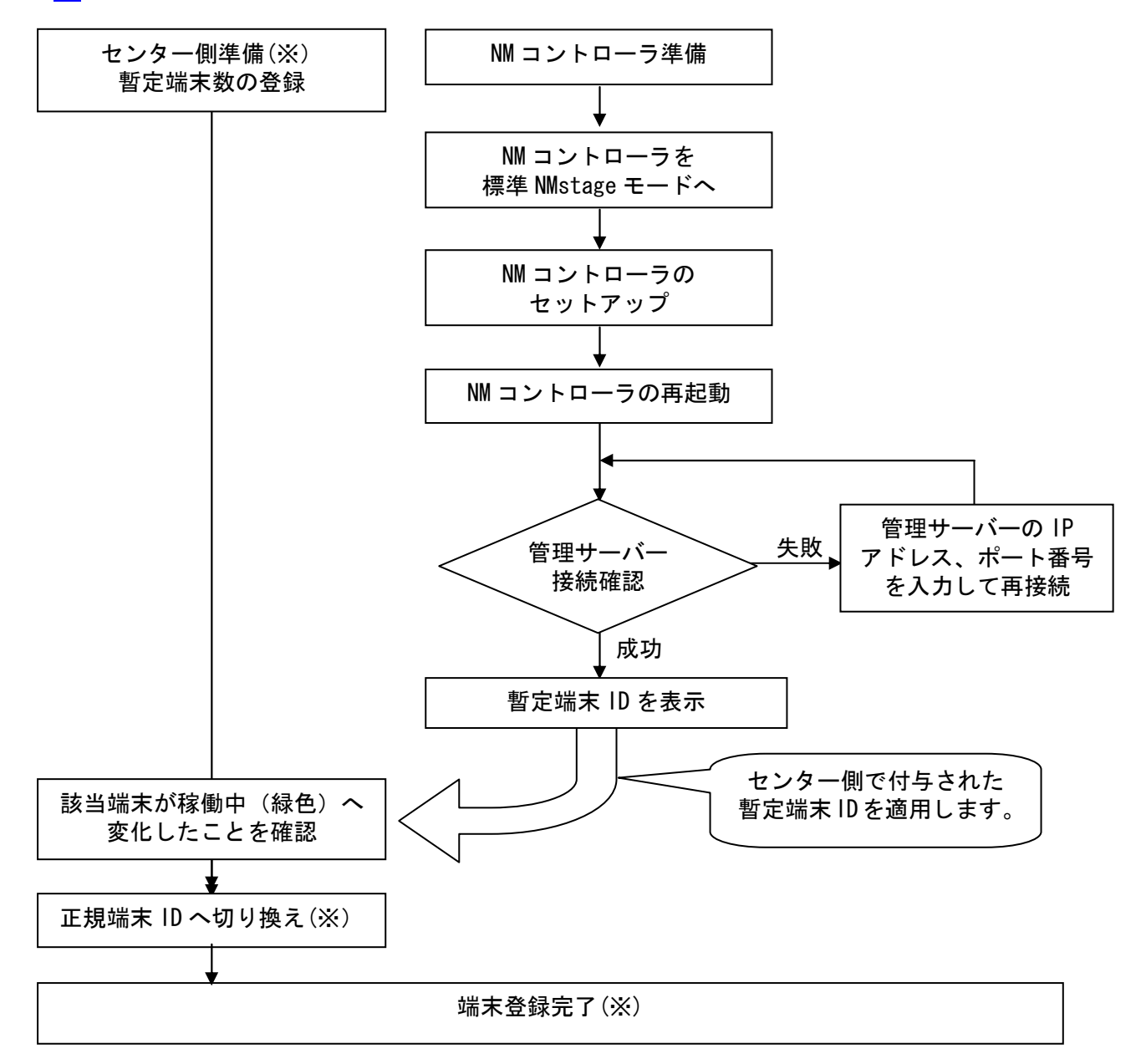

※センター側の作業内容については「管理サーバーソフト 取扱説明書(インストール 編)」を参照してください。

### 設置手順(2)

#### ■ Cドライブへの不正アクセス防止について

C ドライブへの不正アクセスを防止するため、NM コントローラにはロック機能が備わって います。

NM コントローラの初期起動時には、C ドライブにロックがかかっています。

システムに関する設定の変更を行う場合、必ずロックを解除してから行ってください。また、 設定の変更が完了した場合、必ずロックしてください。

·注意!!<sup>-</sup>

- ロックがかかった状態で、ネットワーク設定や解像度設定、スピーカ音量設定などシステ ムに関する設定の変更を行った場合、変更内容は一時的に反映されますが、NM コント ローラを再起動すると、変更内容は破棄されてしまいます。
- STEP 1 ロックを解除する場合、一旦 NM コントローラを再起動します。
- STEP 2 再起動後、デスクトップ上の「ロック解除」アイコンをダブルクリックします。 NM コントローラが自動で再起動されます。

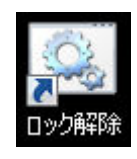

- STEP 3 システムに関する設定の変更を行います。
- STEP 4 設定変更後、デスクトップ上の「ロック」アイコンをダブルクリックします。 NM コントローラが自動で再起動されます。

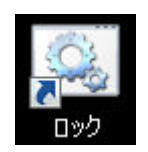

## セットアップ(1)

標準 NMstage としてシステム運用を開始する前に、以下の順序で NM コントローラのセット アップを行います。

■起動モード切り替え、およびネットワーク設定 ■NM コントローラ動作環境設定

■起動モード切り替え、およびネットワーク設定

 STEP 1 NM コントローラの電源を投入します。電源を投入すると、自動的にログオンが行わ れ、NM コントローラがスタンドアローンモードで起動します。セットアップを行う ためにはプレーヤーソフトウェアを標準 NMstage モードへ切り替える必要があり ます。 標準 NMstage モードへの切り替え手順については、14頁【■標準 NMstage へ の切り替え手順】をご参照ください。

 STEP 2 NMコントローラが標準NMstage モードで起動すると下図の画面が表示されます。 ネットワーク設定を行うためにはプレーヤーソフトウェアを終了させる必要があり ます。 画面下部(①)にマウスカーソルを合わせ、クリックしてアクティブ状態にします。 キーボードの Ctrl + Alt + E を押して、自動コンフィグレーション画面を終了し ます。

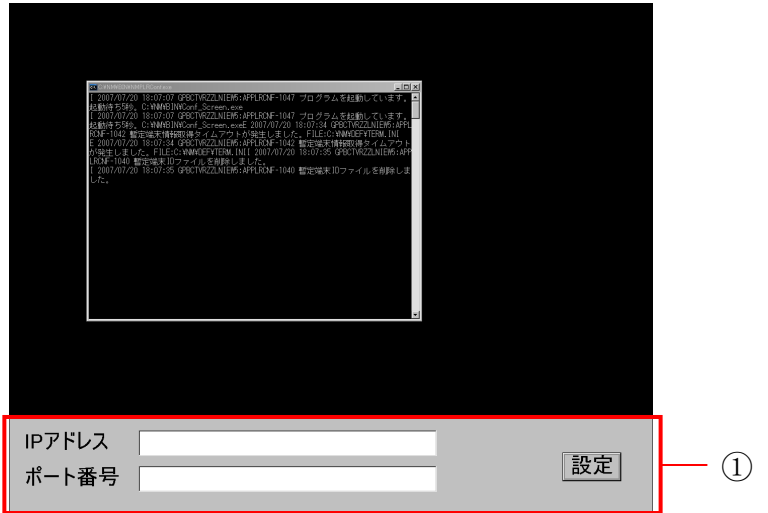

STEP 3 コマンドプロンプトが表示されていますので、「×」をクリックして終了します。

 STEP 4 画面が全面黒の状態になったら、マウスの左ボタンをダブルクリックしてください。 黒画面が解除されて、Windows のデスクトップが表示されます。

### セットアップ(2)

 STEP 5 Windows デスクトップ上の「ロック解除」アイコンをダブルクリックします。 NM コントローラが自動で再起動されます。

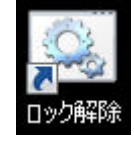

 STEP 6 NM コントローラが起動した後、STEP 1~STEP 3 を繰り返し、再度プレーヤー ソフトウェアを終了します。

※ ここでは、有線 LAN 接続時の設定方法について説明します。 無線 LAN を用いて接続する場合は、ご利用の無線 LAN ルーターの説明書やネットワー ク管理者の指示に従って、セットアップを行ってください。

 STEP 7 「スタート」→「コントロールパネル」を選択し、「ネットワークとインターネット」 →「ネットワークと共有センター」の順にクリックします。

STEP 8 「アダプターの設定の変更」をクリックします。

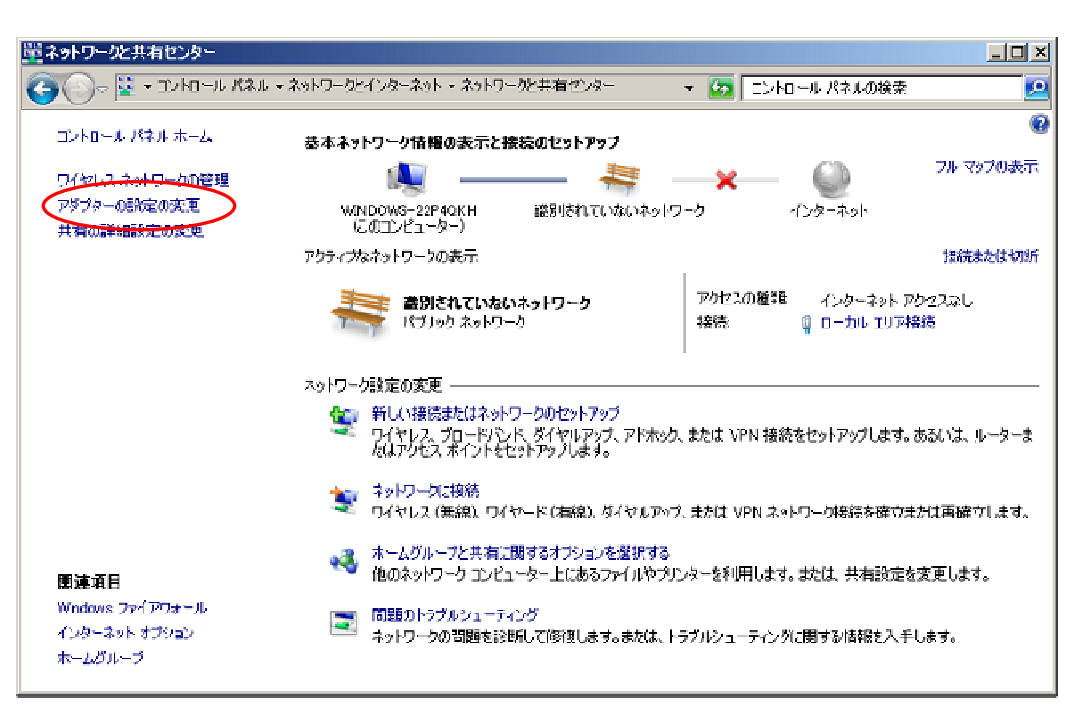

## セットアップ(3)

 STEP 8 「ローカルエリア接続」にカーソルを合わせ、右クリックメニューから、「プロパテ ィ(R)」を選択します。

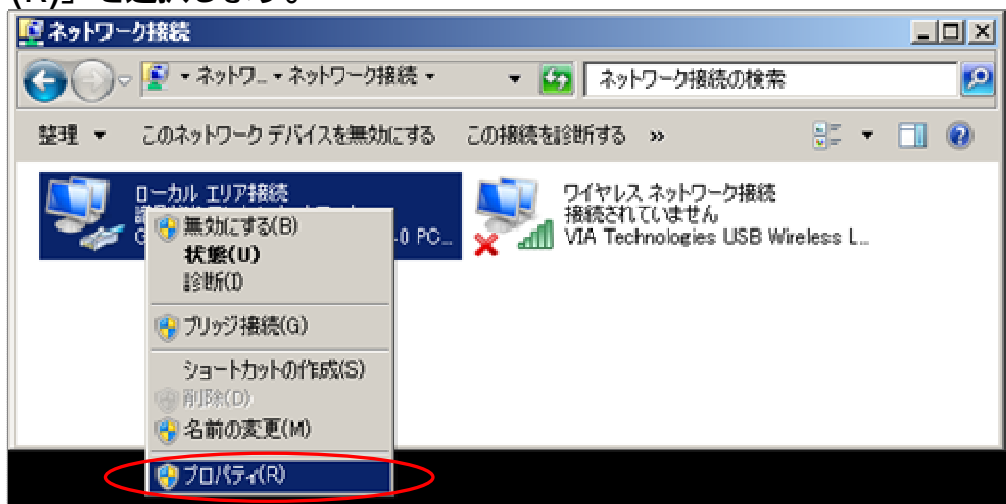

 STEP 9 「全般」タブから「インターネット プロトコル バージョン 4 (TCP/IPv4)」を選択 し、「プロパティ(R)」をクリックします。

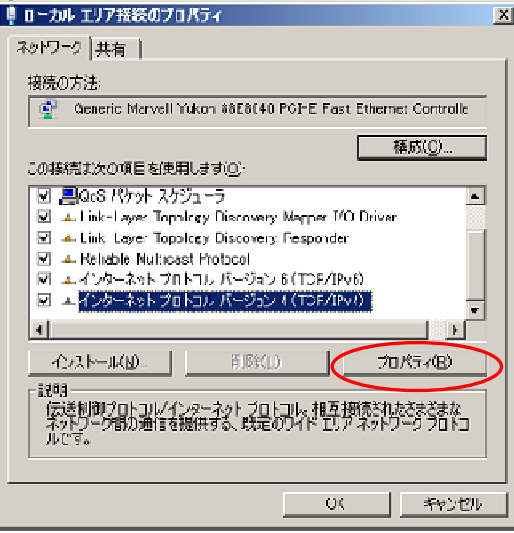

- STEP 10 「インターネット プロトコル バージョン 4 (TCP/IPv4)のプロパティ」で以下の設 定を行って設定が完了したら「OK」をクリックします。
	- 固定 IP アドレスを付与する場合

「次の IP アドレスを使う(S)」を選択し、以下の項目を入力します。 IP アドレス(I) :NM コントローラの IP アドレス サブネットマスク(U) :NM コントローラが接続している環境のサブネットマスク デフォルトゲートウェイ(D) :ルーターの IP アドレス

## セットアップ(4)

• DHCP サーバーで自動的に付与する場合 「IP アドレスを自動的に取得する(O)」を選択します。

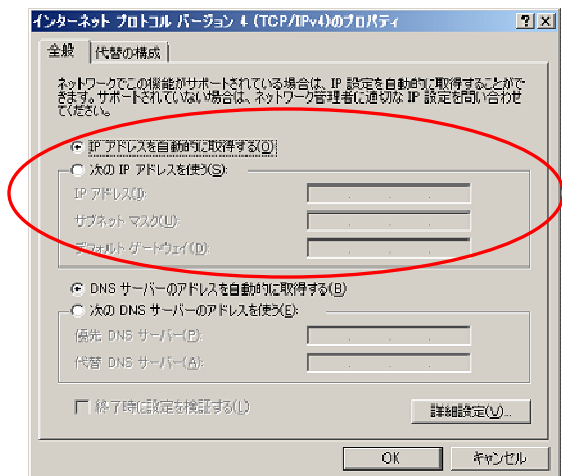

 STEP 11 Windows デスクトップ上の「ロック」アイコンをダブルクリックします。 NM コントローラが自動で再起動されます。以上でネットワーク設定は完了です。

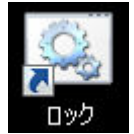

#### ■ NM コントローラ動作環境設定

NM コントローラの電源を投入すると、プレーヤーソフトウェアが自動的に起動され、自動 で NM コントローラの動作環境の設定(自動コンフィグレーション機能)が実行されます。 自動コンフィグレーション機能を利用すると、NM コントローラを起動した際に暫定端末 ID が付与され、暫定端末として、自動的に管理サーバー(NM-SVR)との接続確認を行います。 その後、操作端末上から「正規端末 ID」への切り替えを実行し、正規端末として管理サーバ ー(NM-SVR)に登録します。

なお、暫定端末の状態では以下の機能制限があります。

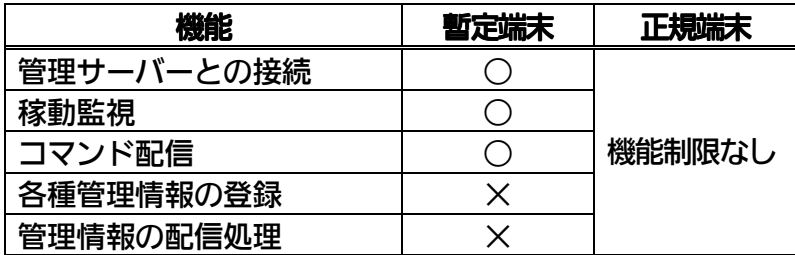

以下の手順に従って、自動コンフィグレーション機能を実行してください。

 STEP 1 ネットワーク設定が完了した後、NM コントローラが再起動されます。 NM コントローラ再起動後、自動的に自動コンフィグレーション画面が起動します。

### セットアップ(5)

#### STEP 2 自動的に FTP 接続情報を取得します。

管理サーバー(NM-SVR)の IP アドレスと、ポート番号を入力し、「設定」をクリ ックしてください。

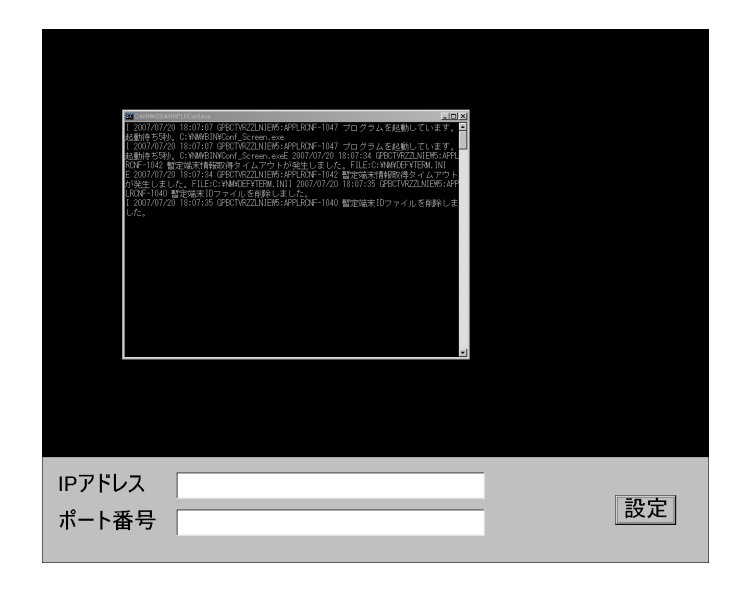

- 注意!!—

• 管理サーバー (NM-SVR) の IP アドレスとポート番号はネットワーク青任者等にお問 い合わせの上、事前に入手していだたく必要があります。

参考

• ポート番号のデフォルトは 30435 です。

 STEP 3 管理サーバー(NM-SVR)との接続が完了すると、自動的に暫定端末 ID を取得しま す。

> 表示された暫定端末 ID は、電話またはメール等を利用してセンター側に報告してく ださい。

センター側の操作端末上で正規端末 ID へ切り替え操作を行います。

暫定端末IDを取得しました。 暫定端末ID: ZZZZ0001

参考

- センター側の作業内容、正規端末 ID への切り替え方法については「管理サーバーソフト 取扱説明書(操作編)」をご参照ください。
- 暫定端末 ID は、ユーザコード「ZZZZ」固定、端末 ID「0001~0100」の 8 桁です。 例: 77770001~0100

## セットアップ(6)

ここまでの手順で NM コントローラのセットアップは完了です。この状態で、NM コントロー ラを終了することも可能です。

終了方法】をご参照ください。

以降の手順は、センター側で正規端末 ID への切り替え操作を行った際の画面遷移となります。 正規端末 ID への切り替え操作が速やかに行われる場合は、以降の画面遷移をご確認ください。

 STEP 4 センター側の正規端末 ID への切り替え操作が完了した後、自動的に正規端末 ID およ び設定ファイルを取得し、正規端末 ID にて、管理サーバー(NM-SVR)と接続しま す。

正規端末ID及び設定ファイルを取得中です。

 STEP 5 正規端末 ID および設定ファイルの取得が完了すると、以下の画面が表示された後、 画面が全面黒の状態になります。黒画面が表示されれば、自動コンフィグレーション 完了です。

正規端末ID及び設定ファイルを取得しました。

終了

· 注意!!-

• 上記画面はしばらくすると黒画面となり見えなくなります。

以上で NM コントローラの暫定端末 ID から正規端末 ID への切り替えは完了です。

### 起動する・終了する

NM コントローラの起動および終了方法について説明します。

#### ■起動方法

NM コントローラの起動は以下の順序で行います。

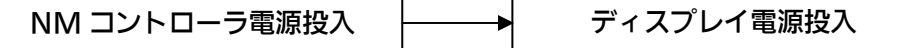

 STEP 1 NM コントローラの電源を投入すると自動的にログオンが行われ、プレーヤーソフト ウェアが起動します。

自動コンフィグレーション設定が完了した後、システム運用中に NM コントローラを直接操作 する必要はありません。また、1 日 1 回再起動が行われ、各種動作環境がリフレッシュされま すので、特に問題のない限り手動による電源の ON/OFF は必要ありません。

#### ■終了方法

終了は以下の手順で行います。

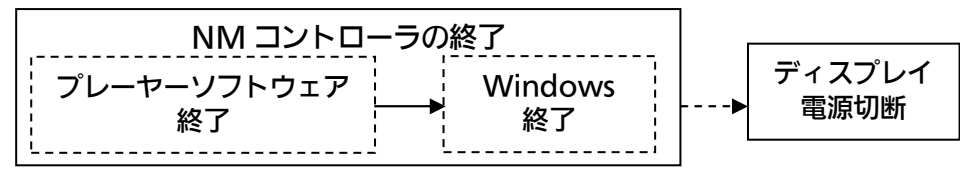

NM コントローラを終了させるには、以下の 2 通りの方法があります。

#### (1) 電源スイッチ押下

NM コントローラの電源スイッチを押してください。プレーヤーソフトウェアが終了した後、 Windows が終了します。

(2) キーボード操作による終了

※NM コントローラに接続されたキーボードが必要となります。

- ■STEP 1 NM コントローラに接続されたキーボードで、 Ctrl | + | Alt | + | E |を押します。
- STEP 2 画面が全面黒の状態になったら、マウスの左ボタンをダブルクリックしてください。 黒画面が解除されて、Windows のデスクトップが表示されます。 スタートメニューから Windows のシャットダウン処理を行ってください。

- 注意 | | -

• センター側からリモートで NM コントローラを起動することはできません。終了後に NM コントローラをご使用になる場合は、起動方法に従って NM コントローラを起動し てください。

### 設定を変更する (1)

システムの運用開始後、および正規端末 ID が NM コントローラに適用された後、各端末の情 報設定に変更が必要となった場合、以下の手順に従って設定を変更してください。

#### ■ 画面解像度の変更

NM コントローラの画面解像度は、1920×1080 に設定されています。画面解像度を変更し て運用される場合は、画面のプロパティで解像度を変更した後、プレーヤーソフトウェアの 設定情報を変更する必要があります。

 STEP 1 キーボードの Ctrl + Alt + E を押して、プレーヤーソフトウェアを終了させます。 画面が全面黒の状態になったら、マウスの左ボタンをダブルクリックしてください。 「スタート」→「コントロール パネル(C)」→「画面の解像度調整」をクリックしま す。「設定」タブをクリックし、画面の解像度を変更します。

- 注意!! –

- 画面のプロパティで画面解像度を変更する場合、必ずロックを解除した後に実行してく ださい。また変更後にはロックをしてください。ロックの解除およびロックの方法は 17頁【■ C ドライブへの不正アクセス防止について】をご参照ください。
- STEP 2 プレーヤーソフトウェアの設定情報を変更します。以下の対象ファイルをテキストエ ディタで開き、画面プロパティで設定した画面解像度の幅および高さを編集してくだ さい。編集後、上書き保存します。

| <b>ハ'i ス ノ ノ   / レ ,</b> | <b>D.TINNTDLI TDISPIGYOILCONIGIEC.</b> |        |
|--------------------------|----------------------------------------|--------|
| 対象項目                     | 解説                                     | デフォルト値 |
| Width                    | 画面解像度(幅)                               | 1920   |
| Height                   | 画面解像度(高さ)                              | 1080   |

対象ファイル: D:\NM\DEF\DisplaySizeChange.ini

 STEP 3 NM コントローラを再起動します。再起動後、STEP1 と同様の手順でプレーヤーソ フトウェアを終了させます。再度、画面のプロパティを開き、画面解像度が正しく設 定されていることを確認してください。

以上で画面解像度の変更は完了です。

#### ■ 各端末の情報設定の変更

 STEP 1 各端末の情報設定を行います。 Windows のスタートメニュー→「すべてのプログラム」→「NMstage」→「NM コントローラ設定変更」を選択します。

### 設定を変更する (2)

 STEP 2 パスワード入力画面ダイアログが表示されます。 パスワードを入力してください。

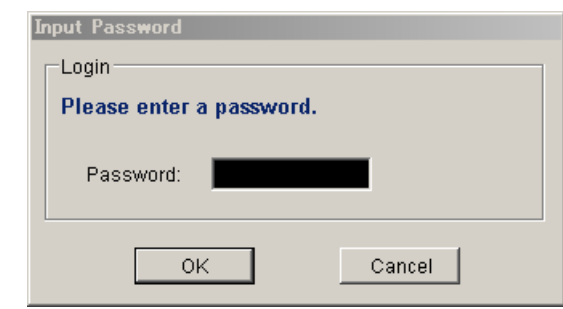

※パスワードについては、販売店にお問い合わせください。

 STEP 3 変更が必要となる情報のタブをクリックして、設定内容を変更してください。 設定変更が可能な情報は以下のとおりです。

- ・ ユーザコードと ID
- ・ NM-SVR 情報
- ・ NM-FTP 情報
- ・ NTP サーバー情報設定
- ・ NM-ES 情報
- ・ NM コントローラ情報

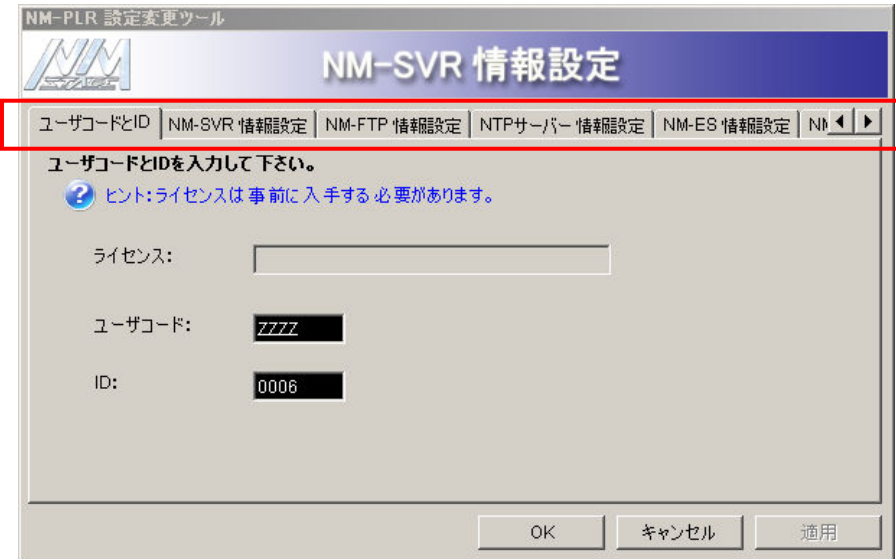

 STEP 4 入力した設定内容をシステムに反映する場合、「適用」をクリックしてください。 確認ダイアログが表示されますので、「OK」をクリックしてください。

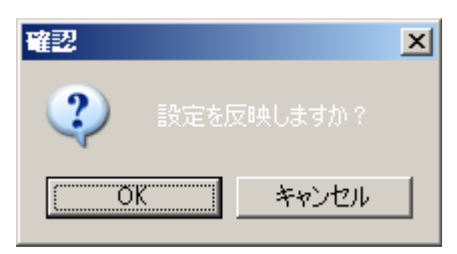

### 設定を変更する (3)

#### STEP 5 設定変更が完了した場合、「OK」をクリックしてください。 確認ダイアログが表示されますので「OK」をクリックして、コンピュータを再起動 してください。

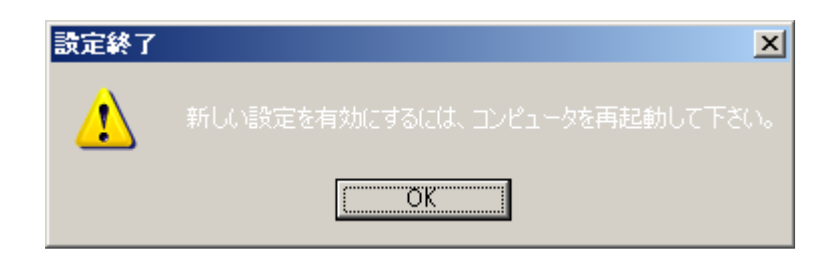

#### 注意 !!-

• 設定を変更した後は NM コントローラを起動する前に必ず NM コントローラを再起動 してください。

設定変更が可能な情報

以下に、設定変更ツールで変更が可能な情報と詳細について説明します。

#### ■ ユーザコードと ID

ユーザコードと ID の情報設定を行います。

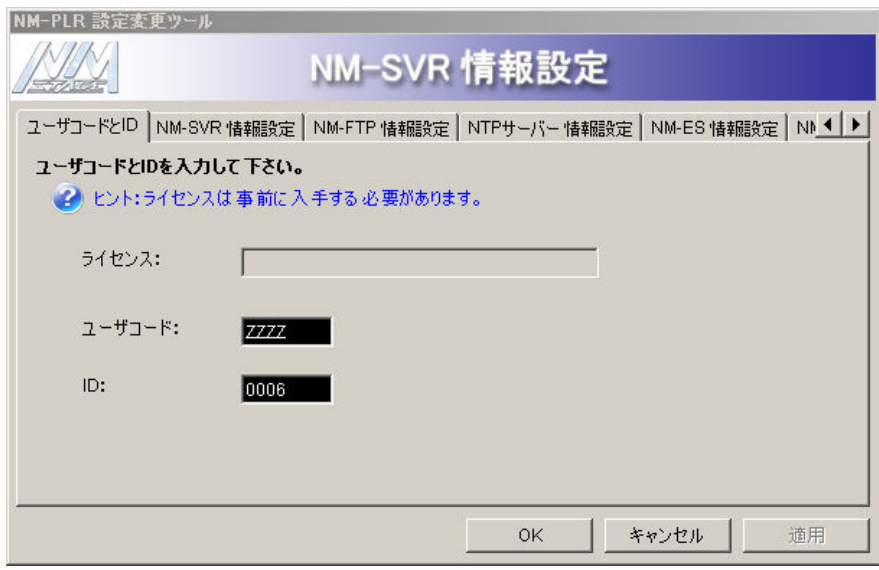

### 設定を変更する (4)

#### ■ NM-SVR 情報設定

NM-SVR の情報設定を行います。 以下を参考に必要な情報を変更してください。

• プライマリサーバー

NM-SVR の設定と一致させる必要があります。

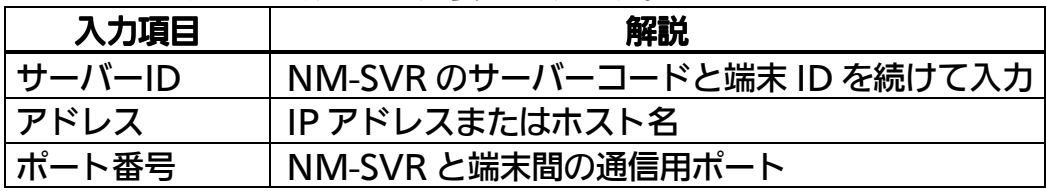

• セカンダリサーバー

NM-SVR の設定と一致させる必要があります。

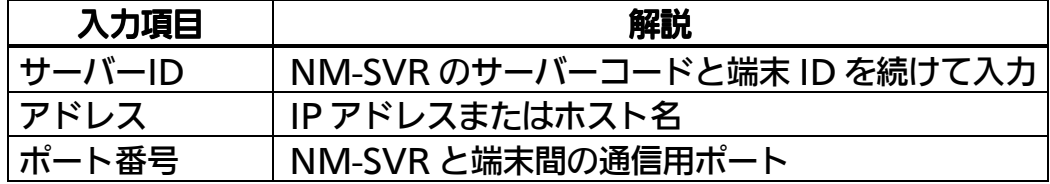

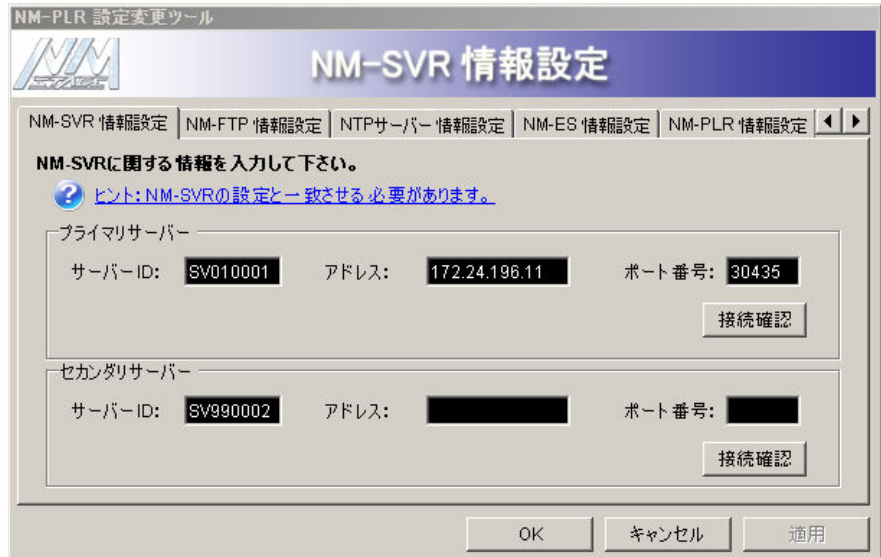

### 設定を変更する (5)

#### ■ NM-FTP 情報設定

NM-FTP の情報設定を行います。

ポート番号を入力し、「追加」をクリックしてネットワーク帯域制限を追加します。削除する 場合、削除したい行に黒い矢印を移動させて、「削除」をクリックしてください。

ネットワーク帯域制限では、指定された時刻以降のネットワーク通信帯域の上限を定めます。 NM-FTP はオプション機能です。

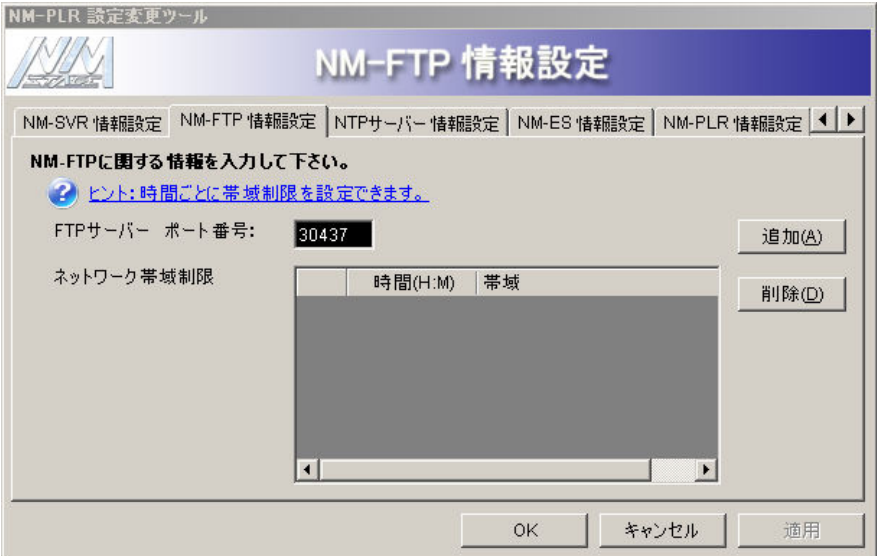

#### ■ NTP サーバー情報設定

NMstage で提供する時刻補正の機能を使用する場合は、「時刻補正の機能を使用する」にチ ェックしてください。時刻補正する対象を「NM-SVR と時刻補正」、または「NTP サーバー と時刻補正」から選択します。

後者の場合は、NTP サーバーの IP アドレスを入力してください。

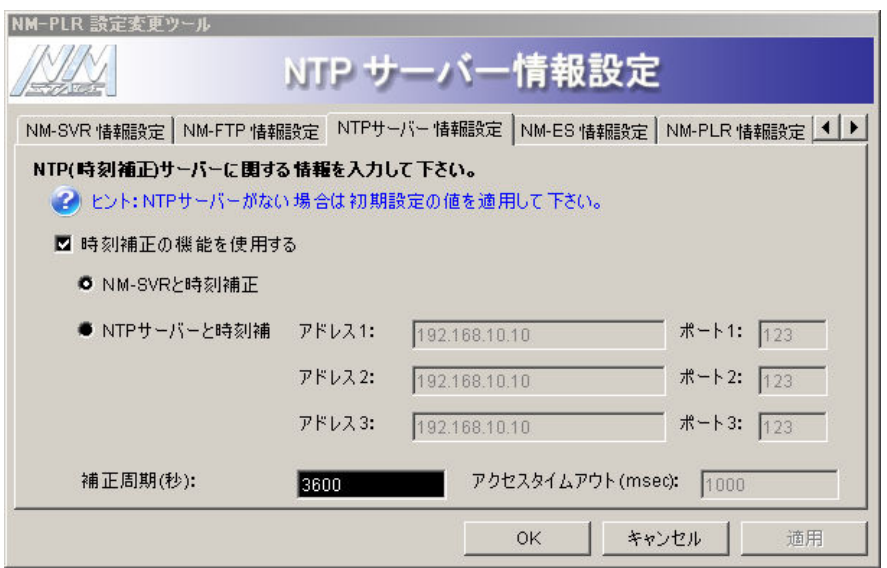

### 設定を変更する (6)

#### ■ NM-ES 情報設定

NM-ES の情報設定を行います。

NM-ES へ接続する場合は、「NM-ES を使用する」にチェックし、アドレスを入力してくだ さい。

NM-ES はオプション機能です。

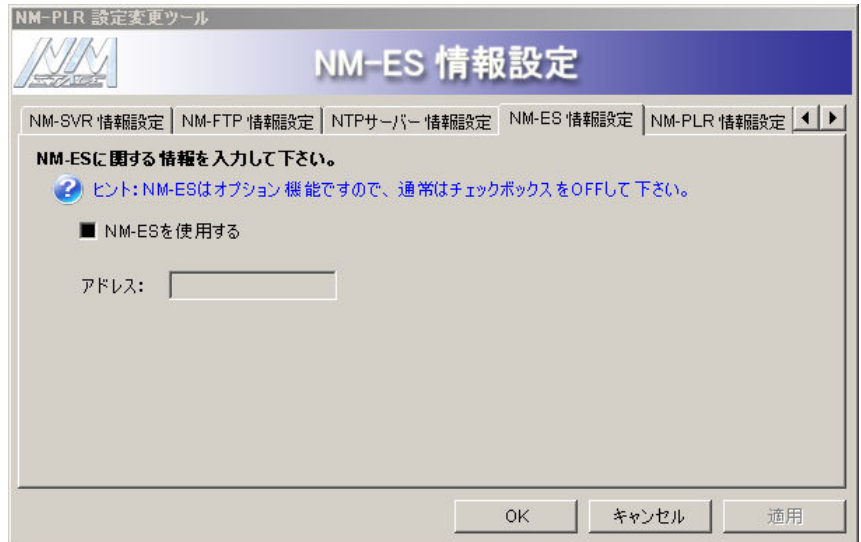

#### ■ NM コントローラ情報設定 NM コントローラの情報設定を行います。

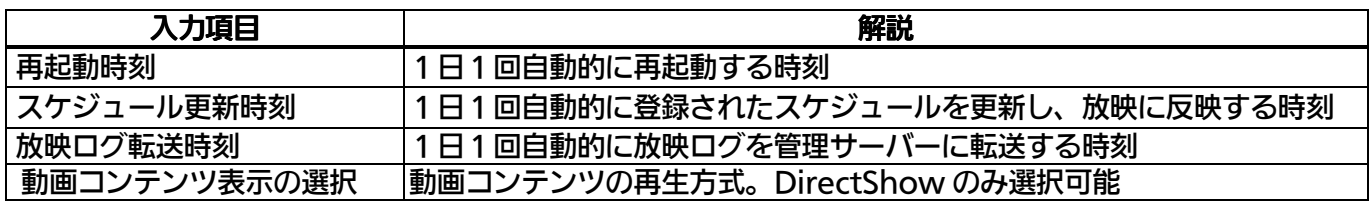

#### 注意 ! ! -

- 24 時間表記で入力してください。
- スケジュール更新の前後では放映が途切れる可能性がありますので、各端末の放映時間 外、できるだけ早めの時刻にスケジュール更新が行われるように設定してください。再 起動時刻、放映ログ転送時刻も同様に設定してください。
- 再起動時刻の設定は、配信の運用を考慮し、問題のない時刻に設定してください。

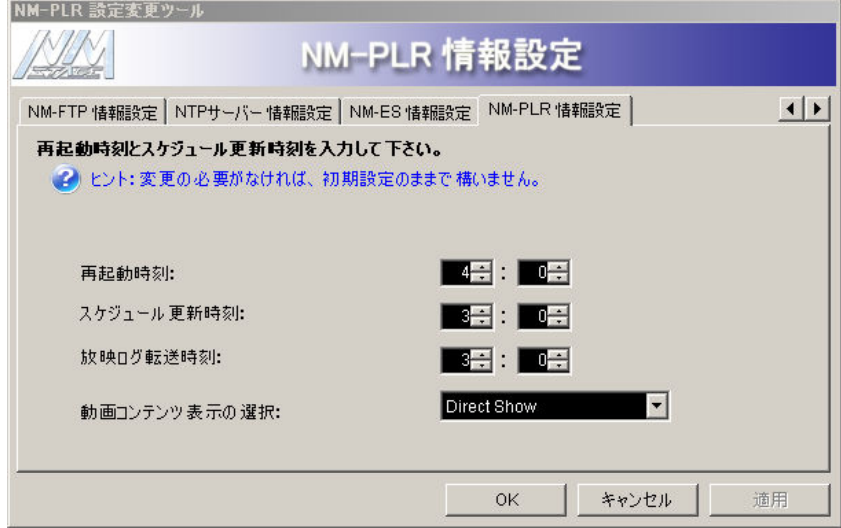

### スタンドアローンで使用する (1)

NM コントローラをスタンドアローン (サーバーなし) モードで使用する際の、使用方法につ いて説明します。

#### ■ コンテンツの登録方法

5

- STEP 1 登録するコンテンツファイルを別途用意した USB メモリや USB ハードディスク(以 下 USB ディスク) のルート (G:¥など) にコピーしてください。 ※サブフォルダ内のファイルは、登録されません。 ※接続時に特殊なプログラムが自動的に起動するタイプの USB ディスクは使用しない でください。
- STEP 2 コンテンツをコピーした USB ディスクを、NM コントローラに接続します。USB ディスクの接 続が確認されると、自動的にプレーヤーソフトウ ェアが終了し、コンテンツの登録が始まります。 登録処理中は、右の画面が表示されます。

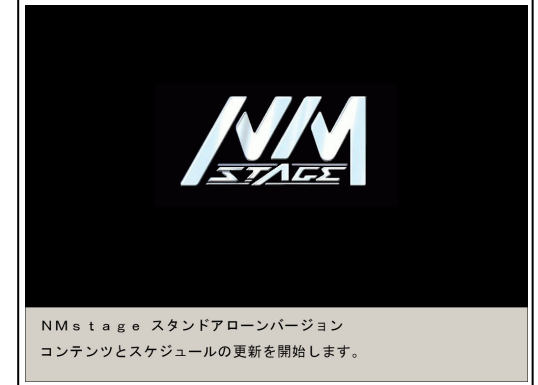

 STEP 3 データのコピーが完了すると、「USB を抜いて ください。NM コントローラを再起動します。」 とメッセージが表示され、自動的に再起動されま す。このメッセージ表示中に必ず USB ディスク を抜いてください。

USB ディスクを差したままにしておきますと、「起動→放映→コピー→再起動」とい う動作が連続してしまい、正しく放映できません。

 STEP 4 登録処理が完了すると NM コントローラが自動的に再起動して、放映を開始します。 コンテンツ更新時、ごく希にコピーが実施されない場合があります。端子の接触等の 問題ですので、再度抜き差ししてください。

#### ■ ご使用されるUSBディスクについて

ご使用される USB ディスクにつきましては一部の機種で正しく読み込まれない現象が発生 することがあります。古いタイプの USB ディスクでフォーマット形式が FAT32 又は NTFS 以外のものや、仮想 CD モードがある特殊な USB ディスクは正しく動作しない場合があり ます。

最近の USB2.0 のものをご使用の上、本運用前に事前の動作確認をよろしくお願いいたし ます。

2G バイト未満の USB メモリの中には下記のような FAT (FAT16) 形式でフォーマットさ れたディスクがあり、このような USB ディスクは正常に認識されません。(FAT16 はフロ ッピーディスクとして更新対象から除外しているためです。)

### スタンドアローンで使用する (2)

#### ※USB ディスクのフォーマット形式はマイコンピュータにて USB メモリドライブを右クリ ックし、プロパティを選択すると下記画面が表示されます。FAT の場合には、FAT32 でフォ ーマットし直すことで、正常に動作します。

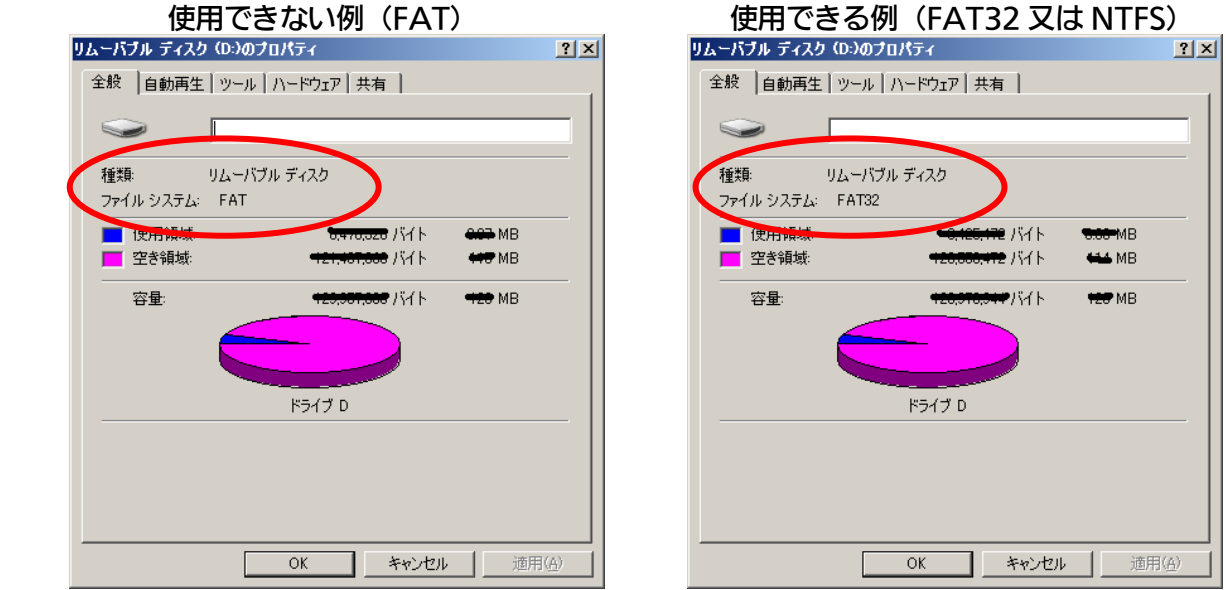

#### ■ 便用できるコンテンツ

使用できるコンテンツは、静止画(JPEG,BMP)、Flash(FlashPlayer10 で動作するもの)、 動画(WindowsMediaVideo,MPEG1,MPEG2(MP@ML))、パワーポイント(PPS 形式のみ※パワーポイントの PPT、PPSX ファイルは表示できません。)で、利用できる拡 張子は以下の通り。

#### ※使用できるファイル名の最長は半角 132 文字分とし、それを超えるファイルは登録されません。

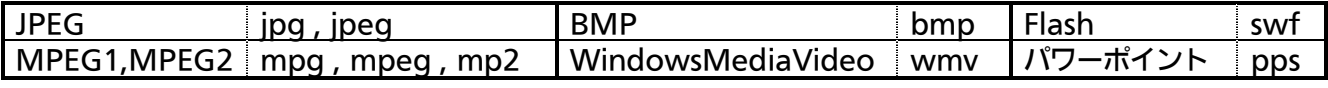

※パワーポイントスライドショーは全画面専用です。テロップとの組み合わせ表示はできません。 ※MPEG2 及び WindowsMediaVideo 等の動画について、ハイビジョンコンテンツには対応して おりません。

※ビットレートの高い動画や CPU に負荷のかかる Flash やパワーポイントは正常に動作しない場合 があります。

※JPEG.BMP および動画コンテンツ (MPEG、WMV) は画面全体に自動的に圧縮・伸張されて表 示されます。詳細は、35頁【■ アスペクト保持の例】を参照ください。

※登録可能なコンテンツ数は、80 個までになります。

#### ■ コンテンツの表示時間

MPEG や WindowsMediaVideo といった動画はコンテンツの放映時間が自動的に設定 されます。

その他のコンテンツは指定が無ければ、デフォルトで 15 秒に設定されます。

表示時間の指定は、ファイル名での指定が可能で、ファイル名の最後に"-DT"を入れて、 表示秒数を指定します。(例:test-DT20.jpg→20 秒)※動画の場合も、指定があれば指定さ れた値が優先されます。

※指定できる時間は 10 秒~86,399 秒、範囲外の値の場合は 10 秒または 86,399 秒となります。

### スタンドアローンで使用する (3)

#### ■ コンテンツの表示順

コンテンツの表示順は、ファイル名の ASCII コード昇順になり、その順序で繰り返し表示 されます。この際、大文字・小文字もそのまま判断しますので、大文字ファイル名のファイ ルが先になります。

※Explorer での名前順とは異なります。

#### ■ テロップについて

USB ディスクにテキストファイル(\*.txt)がある場合は、その内容をテロップとして常時表 示します。

テキスト内の改行は自動的に削除して表示しますが、文字数の最大は全角で 1,000 文字と なります。

但し、パワーポイントスライドショーを使用する場合は、テロップは登録しないでください。 パワーポイントのスライドショーが正しく表示されません。

※テキストファイルは、USB ディスクに2つ以上コピーしないでください。

※テロップは登録したコンテンツの総表示時間で表示を行います。(例:15 秒の静止画一つだけを登 録した場合は、テロップは 15 秒毎に頭から表示し直されます。)

#### 【テロップの表示時間の例】

 テロップは、コンテンツのループの周期で、先頭コンテンツに戻るタイミングで先頭文字 列から表示されます。

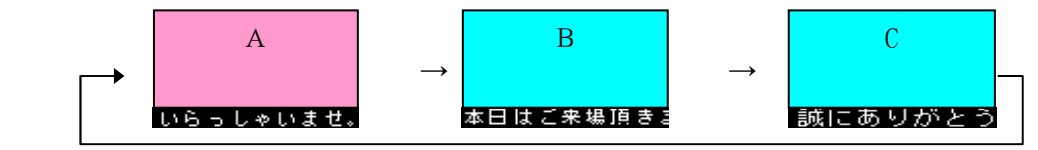

コンテンツがループ再生されます。

#### ■パワーポイントについて

パワーポイントスライドショーの表示は全画面専用です。テロップとの組み合わせ放映はで きません。組み合わせ放映した場合、スライドの途中で切り替わらなくなるなどの現象が発 生します。

ご使用頂けるパワーポイントは、パワーポイント 2003 スライドショー形式(\*.PPS)のみで す<br><sub>-</sub> す

パワーポイント 2007 以降のスライドショー形式(\*.ppsx)は使用できません。 「画面の切り替えワイミング」の自動切り替え時間を設定しても、「効 果」をつけると、切り替わりのための効果の時間がかかり、スライドショー全体の表示時間 は長くなります。放映時間の決定に関しては、ご留意ください。

例) スライド 6 枚で 10 秒切り替え

効果無し:約 60 秒

#### 効果あり:約 69 秒

#### ※スライドの内容、効果の種類で放映時間は異なります。

※パワーポイントを制作したパソコンのフォントの一部は、NM コントローラでは表示できない場合 があります。NM コントローラでの放映内容を事前に確認頂き、放映可能なフォントを選択してくだ さい。

<sup>↑</sup>テロップは先頭コンテンツに戻るタイミングで先頭文字列から表示されます。

### スタンドアローンで使用する(4)

#### ■ コンテンツ更新後の初期放映について

NM コントローラ スタンドアローンモードの放映は DVD のループ再生とは異なり、内部 的には放映時刻で管理されています。

例えば、USB に格納されたコンテンツの合計放映時間が 10 分だとすると以下のように 0:00 から 10 分ごとのスケジュール放映になります。USB を抜き差ししたり、電源を起動 する場合、初回の放映は先頭コンテンツから始まりますが、スケジュール放映時刻になると、 それまでの放映を中断し、そこから改めて、先頭コンテンツから放映を開始します。

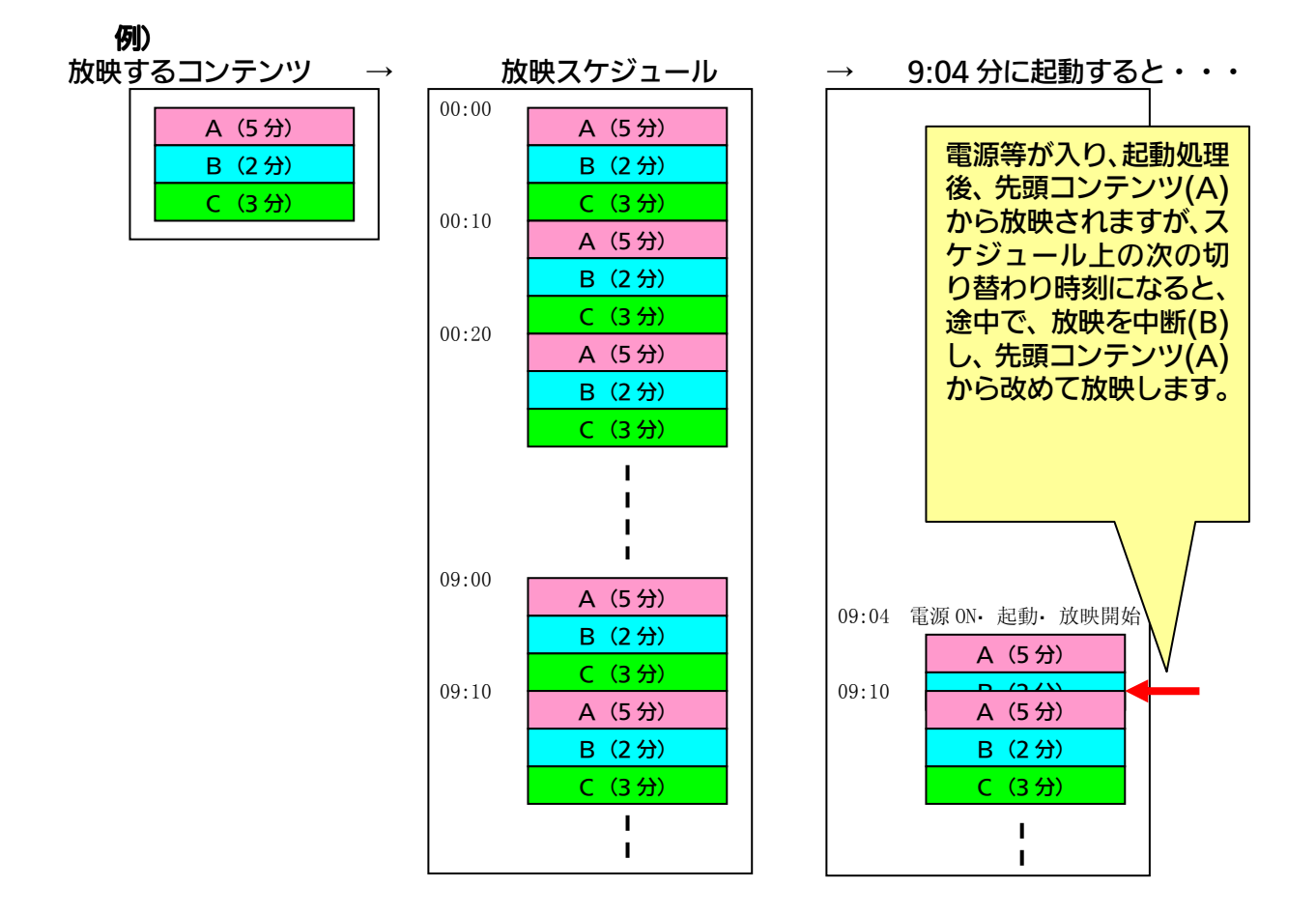

### スタンドアローンで使用する (5)

### ■ コンテンツの表示<mark>領域について</mark><br>- コンテンツの表示領域の設定は

コンテンツの表示領域の設定は、コンテンツ登録時の NM コントローラの解像度から自動的 に設定します。NM コントローラは出荷時設定 1920×1080 の解像度で映像を出力します。 NM コントローラの解像度を変更した場合は、再度コンテンツの登録を行ってください。 なお、解像度の変更方法は NM コントローラ添付の「セットアップマニュアル」の 25頁【■ 画面解像度の変更】 をご参照ください。

※ディスプレイ側でこの解像度に対応していない場合、表示画角がずれる場合があります。このような 場合には、ディスプレイ側の「水平、垂直のサイズ、位置」の設定を調整してください。 ※ディスプレイによっては、表示されない場合があります。その場合には、販売店までお問い合わせく ださい。

#### ■ アスペクト保持の例

NM コントローラ スタンドアローン機能において、静止画(JPEG、BMP)や動画(MPEG、 WMV)はアスペクト比を保持せず、画面いっぱいに伸張されて表示されます。 ※コンテンツの内容によっては、制作意図に反する場合がありますので、事前の確認をお願いします。

1)4:3 コンテンツを 16:9 ディスプレイに全画面表示する場合

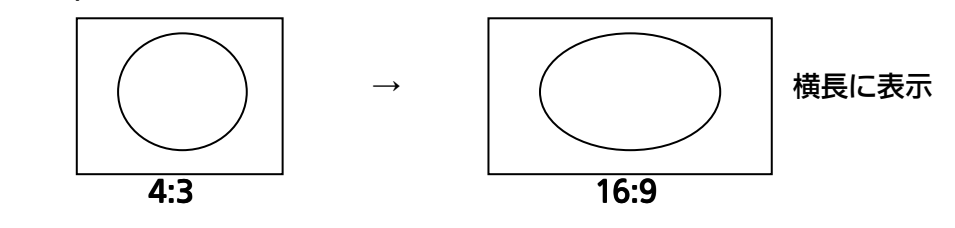

2)16:9 コンテンツをテロップと組み合わせて表示する場合

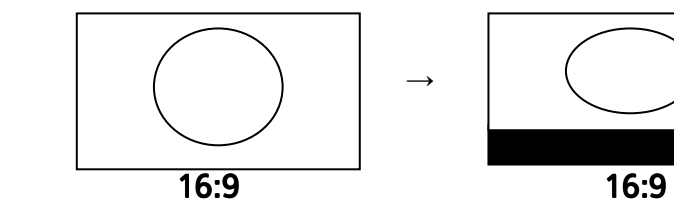

縦方向に圧縮されて表示

3)4:3 コンテンツをテロップと組み合わせて表示する場合

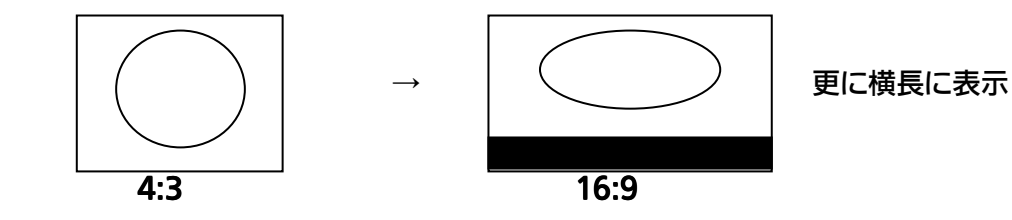

#### ■周辺機器関連

NM コントローラの起動・終了は NM コントローラの電源スイッチにて行ってください。 電源スイッチはソフトスイッチになっております。終了する場合、電源スイッチを一度軽く 押すと放映を中断し、OS のシャットダウンの後、電源が OFF します。 ディスプレイの電源入り・切り、入力切り替え等の制御はできません。ディスプレイ付属の リモコンにて操作してください。

#### ■ NMコントローラの再起動について

NM コントローラは1日1回再起動します。初期値は 4:00 になっております。 初期値以外の時刻を指定する場合には、販売店までご相談ください。

### 困ったときには

本装置をご使用中に「おや?おかしいな?」と思ったら、故障と考える前にまず 次のことを調べてみてください。

それでも解決しない場合は販売店にお問い合わせください。

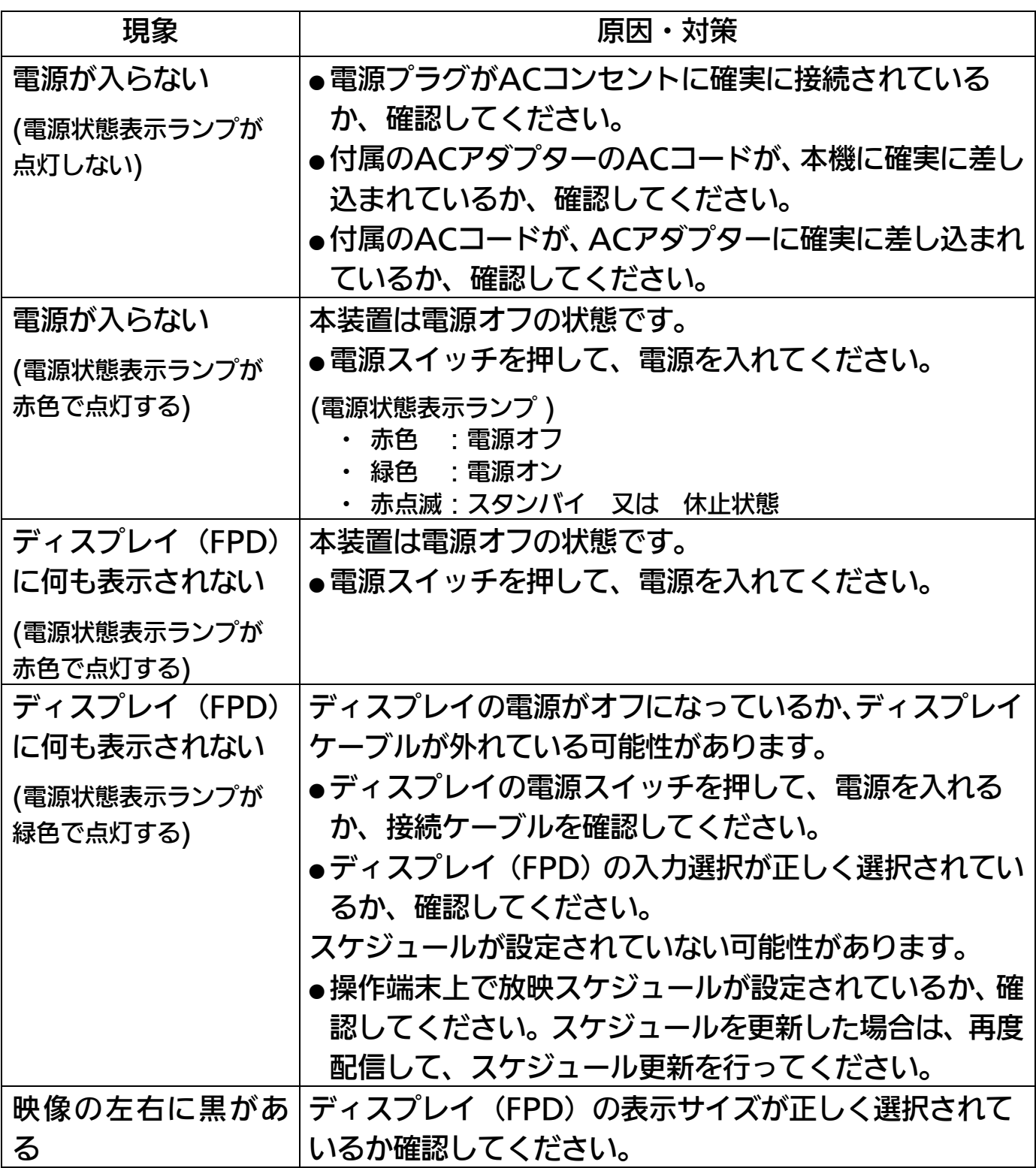

### 困ったときには(つづき)

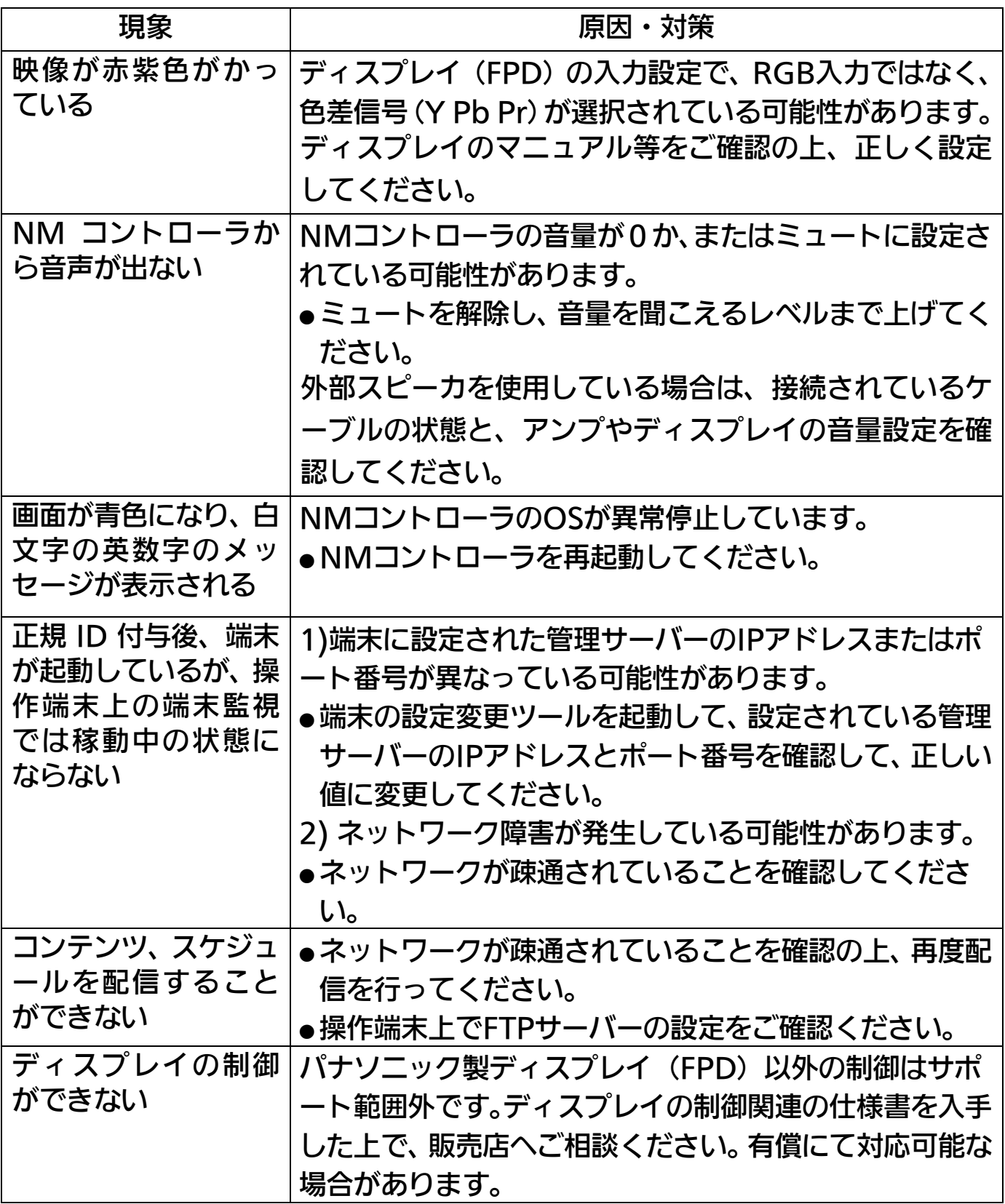

### 主な仕様

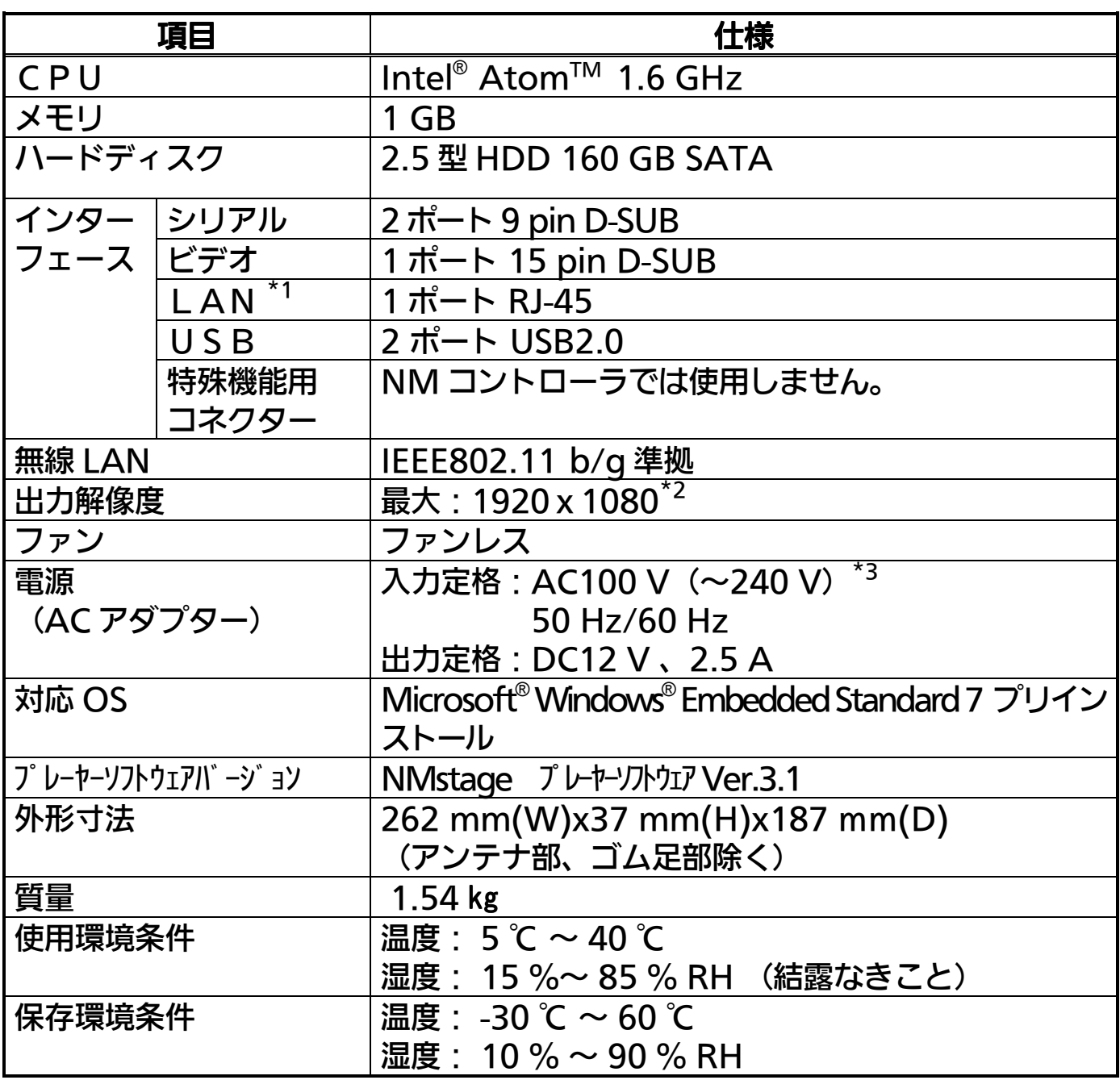

\*1 10BASE-T / 100BASE-TX

\*2 コンテンツの表示に制限があります。

\*3 本装置の電源定格は AC 100 V ~ 240 V、50 Hz/60 Hz ですが、 付属の AC コードは AC 100 V 専用です。

### 対応コンテンツ仕様

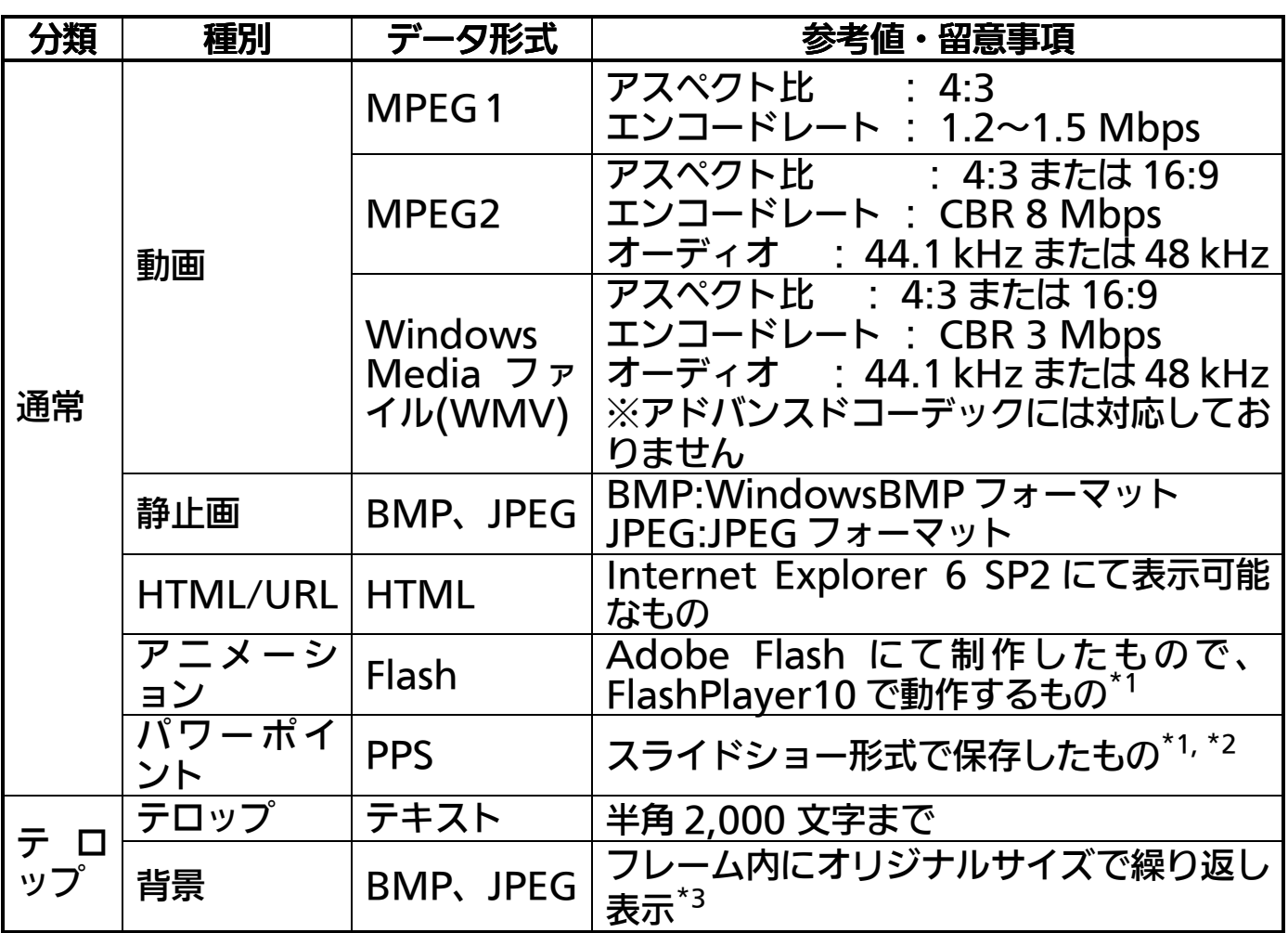

\*1 動きの激しいコンテンツなど、CPU に高い負荷をかけるコンテンツは再生できないことが ありますので、スケジュール作成の前に表示状態の確認を行い、問題がある場合は、負荷軽 減や WMV へのフォーマット変換などをお願いします。

\*2 全画面表示のみとなります。

\*3 スタンドアローンモードでのテロップ使用時は、背景色は黒、文字色は白の固定となります。

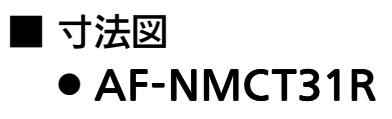

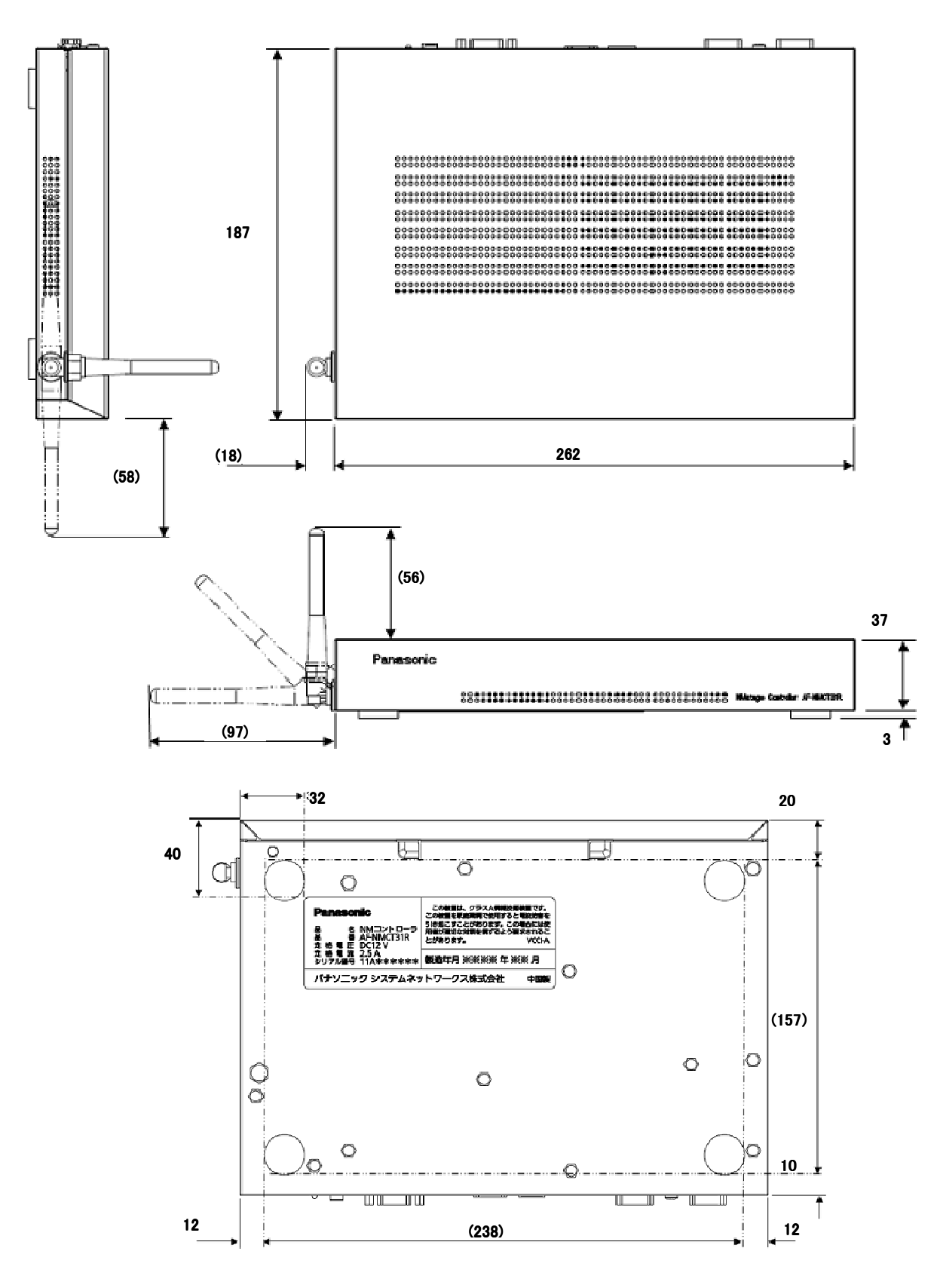

単位:mm(ミリメートル)

### MEMO

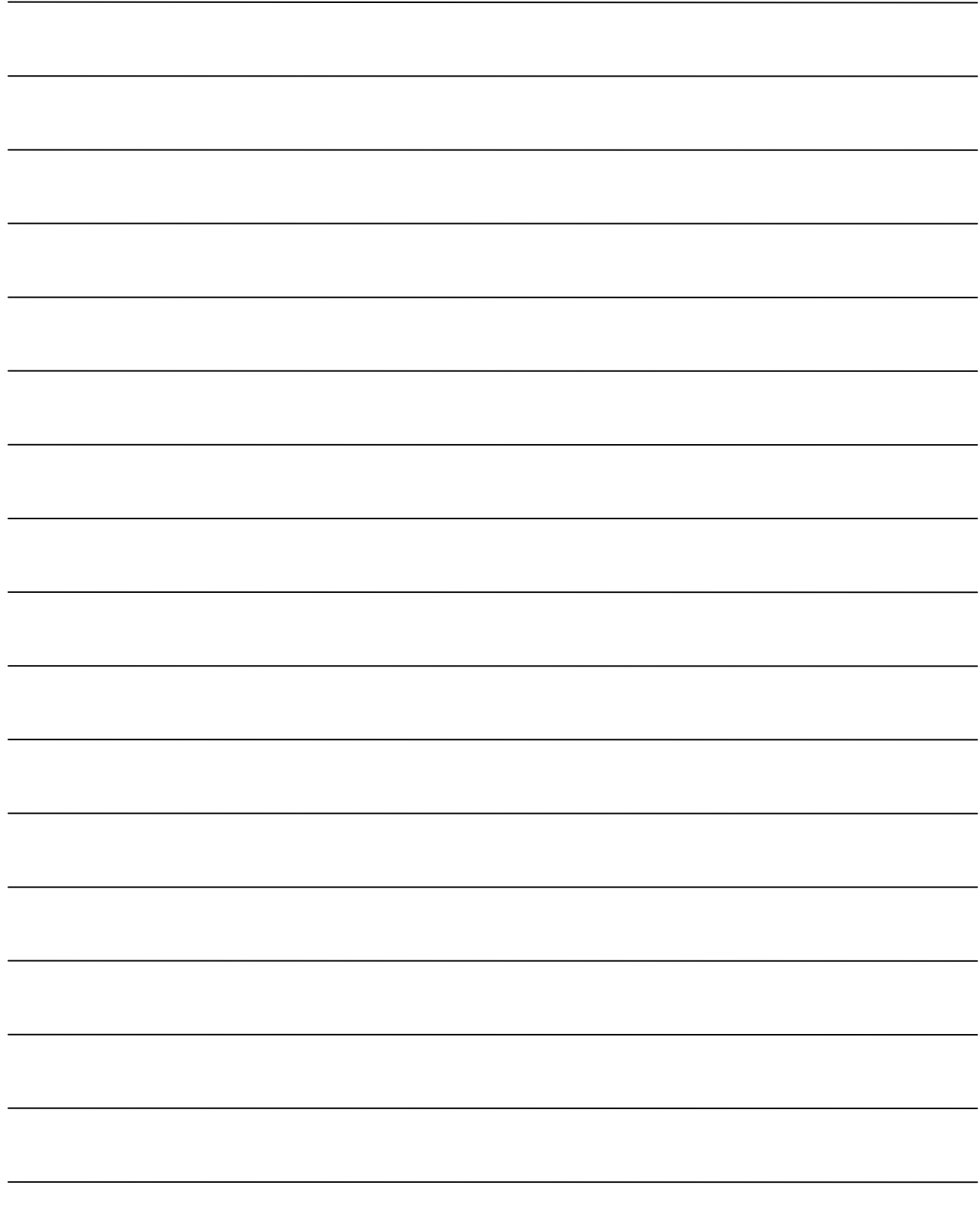

### MEMO

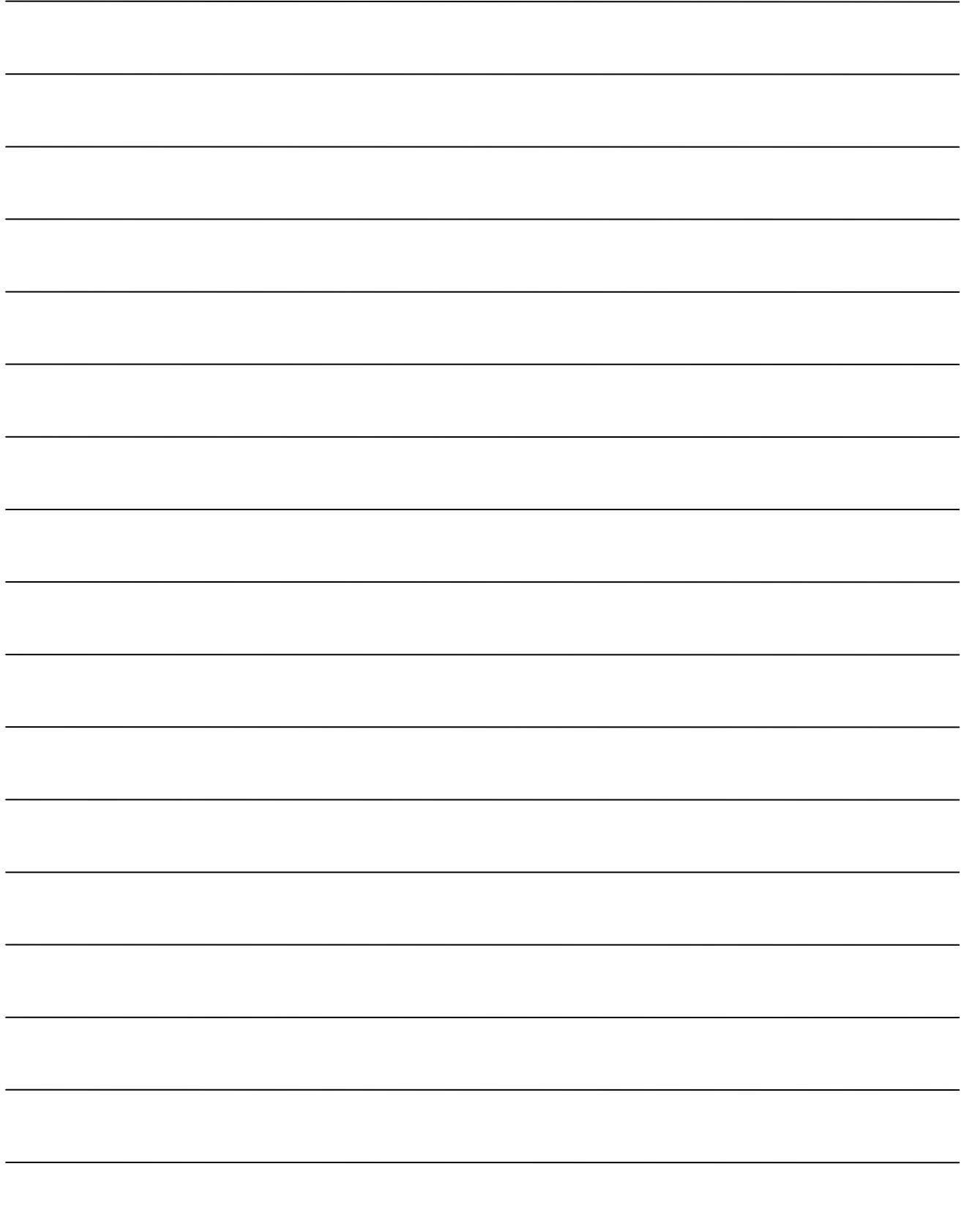

### ご不明な点は下記へご相談ください。

パナソニック システムお客様ご相談センター

- ・ フリーダイヤル 0120-878-410
- ・ 受付:9 時~17 時 30 分(土・日・祝祭日は受付のみ)

ホームページからのお問合せは https://sec.panasonic.biz/solution/info/

ご相談窓口における個人情報のお取り扱い

パナソニック株式会社およびその関係会社は、お客様の個人情報やご相談内容を、 ご相談への対応や修理、その確認などのために利用し、その記録を残すことがあ ります。また、折り返し電話させていただくときのため、ナンバー・ディスプレ イを採用しています。なお、個人情報を適切に管理し、修理業務等を委託する場 合や正当な理由がある場合を除き、第三者に提供しません。お問い合わせは、ご 相談された窓口にご連絡ください。

### パナソニック システムネットワークス株式会社

〒153-8687 東京都目黒区下目黒二丁目3番8号

© Panasonic System Networks Co., Ltd. 2010